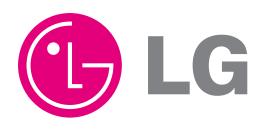

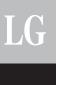

# AC Manager

# Installation/Owner's Manual

Advanced Central Control Manager (PQCSS520A0E)

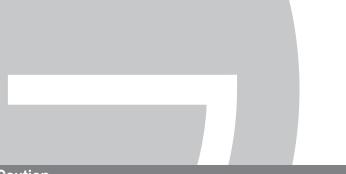

### Caution

- Before installation, be sure to read this manual.
- This device should be installed by a qualified technician.
- Even after reading this manual, be sure to keep it for reference during its operation.

CHINESE

#### AC Manager

# Manual contents

# 1. AC MANAGER OVERVIEW

| AC Manager function                        | 1-2 |
|--------------------------------------------|-----|
| AC Manager Overall system diagram          | 1-4 |
| AC Manager is connected to one ACP         | 1-4 |
| • AC Manager is connected to several ACP's | 1-6 |
| What are included in AC Manager            | 1-7 |
| AC Manager hardware specification          | 1-8 |

# 2. AC MANAGER INSTALLATION

| Hardware Installation                    | 2-2 |
|------------------------------------------|-----|
| AC Manager is connected to one ACP       | 2-2 |
| AC Manager is connected to several ACP's | 2-3 |
| AC Manager software installation         | 2-4 |
| Installation of USB Hard Lock key driver | 2-4 |
| AC Manager program installation          | 2-7 |
| Connecting lock key to AC Manager        | 2-9 |
| AC Manager log in                        |     |
| AC Manager program deletion              |     |

# 3. AC MANAGER OPERATION

| What's in menu                             | 3-2  |
|--------------------------------------------|------|
| Installation before using                  | 3-3  |
| AC Manager main screen                     | 3-3  |
| AC Manager setting before using            | 3-5  |
| Basic control                              | 3-19 |
| Peak control                               | 3-27 |
| Installation of peak exception             | 3-31 |
| Schedule                                   | 3-33 |
| Weekly schedule edit screen description    | 3-35 |
| Weekly schedule setting screen description | 3-38 |
| Special schedule edit screen description   | 3-40 |

### *2*-1

### 3-1

| Special schedule setting screen setting                                                                       | 3-43 |
|----------------------------------------------------------------------------------------------------|------|
| Using weekly schedule function                                                                                | 3-45 |
| • Creating the schedule and specifying the schedule group to operate                                          | 3-45 |
| Applying the pattern for the schedule group to operate                                                        | 3-45 |
| Applying the operation period of the schedule group which the pattern was                                     |      |
| applied to                                                                                                    | 3-45 |
| • By creating the schedule, specifying the schedule group to operate                                          | 3-46 |
| Applying the patter for the specified schedule group to operate                                               | 3-47 |
| Applying the operation period for the schedule group that the pattern was                                     |      |
| applied to                                                                                                    |      |
| Using the special schedule function                                                                           | 3-53 |
| By creating the schedule, specifying the schedule group to operate3-53                                        |      |
| Applying the pattern for the specified group to operate                                                       | 3-53 |
| <ul> <li>Applying the period for the schedule group to which the pattern was applied<br/>to operate</li></ul> | ·    |
| Specifiying the schedule group to operate by creating the schedule                                            |      |
| Applying the pattern for the schedule group to operate                                                        |      |
| Applying the operation period of the schedule group to which the pattern                                      |      |
| was applied                                                                                                   | 3-58 |
| Using the function to stop entire schedule                                                                    | 3-60 |
| Using the function to send the current schedule                                                               | 3-60 |
| History management                                                                                            | 3-62 |
| Selecting specific equipment                                                                                  | 3-64 |
| Integrated power                                                                                              | 3-67 |
| Pleasant control                                                                                              | 3-69 |
| Auto switch operation                                                                                         | 3-69 |
| Temperature limit operation                                                                                   | 3-70 |
| Device connection control                                                                                     | 3-73 |
| Pattern management                                                                                            | 3-75 |
| Monitor                                                                                                    | 3-79 |
|                                                                                                    |      |

| 4. NOTE | 4-1 |
|---------|-----|
|         |     |

| TCP/IP setting guide | 4-1 |
|----------------------|-----|
|----------------------|-----|

# **1. AC Manager Overview**

# **AC** Manager function

# AC Manager overall system diagram

# What are included in AC Manager

# AC Manager hardware specification

AC Manager stands for Advanced Central Control Manager, which is a PC control controller for monitoring and controlling of air conditioner and ventilation in each room of the building from one spot like control room.

AC Manager can specifically check the operation of each air conditioner and give control orders like the air conditioner operation, wind strength, user lock, temperature setting and etc. AC Manager can maintain the outdoor ventilator of the air conditioner up to 4096 rooms.

AC Manager can be connected to RMTS(Remote Total Management System) and if necessary, the entire system operation can be monitored through the Internet from outside.

In addition to basic function control like the operation control of AC Manager, if the schedule control and peak operation rate control function are used, unnecessary use of air conditioner can be avoided, saving energy and it is convenient to use.

GUI(Graphical User Interface) has been applied to all functions and settings provided in AC Manager, and clicking buttons on the screen with mouse enables you to use the program conveniently.

AC Manager can easily control the added or replaced air conditioner if new customer wants to add or replace it or additionally purchase it.

# **AC** Manager Function

### Individual/Integrated Operation Monitoring

AC Manager can check the operation status, operation mode, wind strength, wind direction, lock, setting temperature, error and etc. of the air conditioner by selecting it individually, by group or entirely. The manager of the building with lots of air conditioners installed can simply control them from the central location if he has AC Manager installed in the control room.

### Group management

The installed AC Manager can be managed by group. If you divide the air conditioners into groups by character, location and size, you can use them conveniently. In addition, you can provide easily identifiable names for setting groups and more intuitively manageable.

### Self-diagnosis function

The air conditioner with AC Manager can self-diagnose the error status of 31 air conditioners and send it to central controller. Users can take care of its malfunction promptly making its maintenance easy. This function has a merit that extend the life of the air conditioner.

### Reducing maintenance cost

When there is no AC Manager, the central control program of the air conditioner, the manager used to manage lots of air conditioners by himself. However, with AC Manager program, all functions of the air conditioner can be controllable from the control room, so it takes only one manager to easily control all air conditioners.

# **Convenient GUI**

Users don't have to take special lessons to use AC Manager and he can use the program only by clicking buttons on the screen using the mouse. You can easily understand AC Manager using intuitive pictogram. In particular, in case of setting schedule, unlike prior version that required more than 30 times of button-clicks in order to enter one schedule, by applying the patent technology, simply moving the mouse and dragging the indicated period enables schedule setting.

## Schedule auto operation maintenance / Saving energy

The schedule auto operation function of AC Manager can be set yearly, weekly and daily. The air conditioner can be on and off only when necessary, which brings excellent energy-saving effect. In particular, for the institutions with specific schedule for each semester, such as elementary, middle and high school and universities, this function maximizes the effect.

### Remote control through the Internet

When using ACP as a server, using the Internet enables the control over all air conditioners through connection to ACP. If you control the air conditioner using web browser, you can use only basic control and monitoring function, not all functions of AC Manager.

### Note : ACP

ACP(Advanced Control Platform) is a central controller that up to 256 of air conditioners can be controlled in a space. ACP can be used to monitor the air conditioner and ventilation device installed in each room of a building in a place like control room or school administration room or control the operation.

### Security function using the authentication key

AC Manager program is executed only when the authentication key is installed in PC. Therefore, AC Manager blocks user's access without the key, so that the air conditioner can be safely controlled.

# AC Manager Overall System Diagram

## AC Manager is connected to one ACP

In case that one ACP is connected to AC Manager without hub, the connection should be made as following network structure.

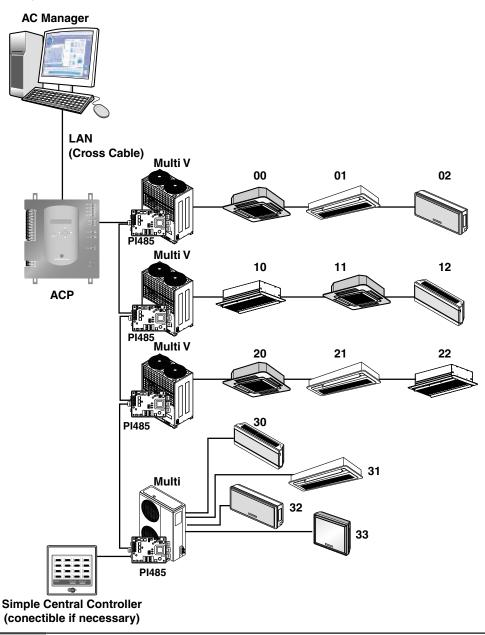

Below is an example of the connection of AC Manager to ACP using hub.

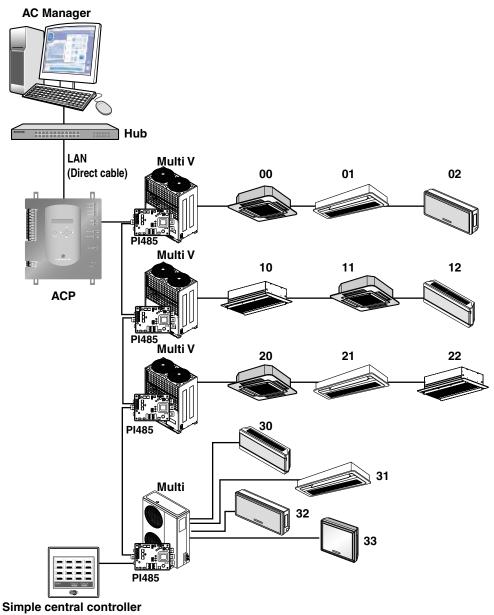

(Connectible if necessary)

# AC Manager is connected to several ACP's

In case that several ACP's are connected to AC Manager using hub, the network structure should be connected as shown in below example.

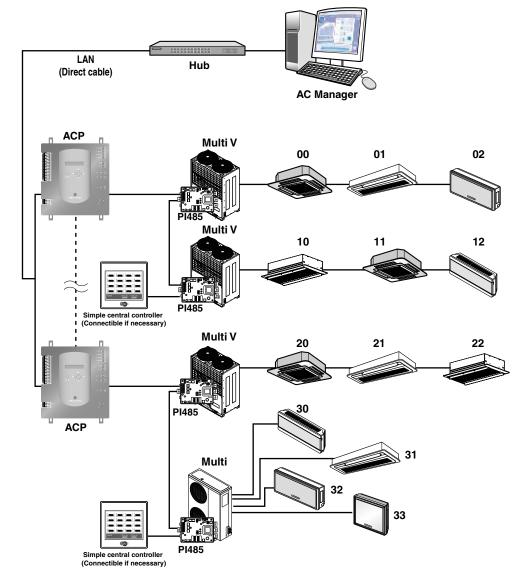

# What are included in AC Manager

Following items are included in AC Manager package. After opening the AC manager box, please check if all the items are included.

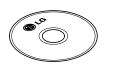

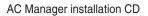

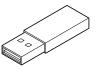

USB Hard Lock key

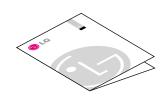

Installation/Owner's manual

# AC Manager hardware specification

AC Manager requires a special PC for AC Manager that user purchased. AC Manager is a Windows program, and requires 50 Mbytes in its installation.

The recommended system specification for AC Manager installation is as follows;

| Item        | Description                                         |
|-------------|-----------------------------------------------------|
| CPU         | Over Pentium_ 2.2GHz                                |
| Main memory | Over 256MB                                          |
| OS          | Windows NT/ 2000/ XP                                |
| Hard disk   | Min. 600MB of margin (during operation, over 600MB) |
| Web browser | Over Internet Explorer 5.0                          |

### **Caution: Operation system**

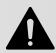

Windows XP is recommended.

### Caution: Use standard product

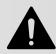

We don't take responsibility when the user used an adapter other than our standard product and this caused any problem. Therefore, do not use other product. For the applicable products, please contact LG system air conditioner support department.

# 2. AC Manager installation

Please install the program in the order below, in order to use AC Manager.

# Step 1 : Hardware Installation

# Step 2 : Hard Lock Key driver installation

# Step 3 : AC Manager software installation

# Step 4 : Log-on to AC Manager

# **Hardware Installation**

# AC Manager is connected one ACP

This is the case that AC Manager is installed in separate PC and PC is directly connected to ACP. In this case, the Ethernet cable should be connected through the cross cable.

Using Ethernet cable(cross cable), Connect Ethernet 1 port of APC to PC.

In this case, you can connect PC(AC Manager) to ACP using cross cable without hub.

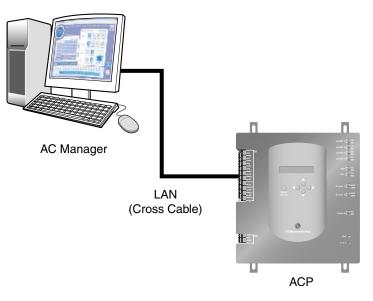

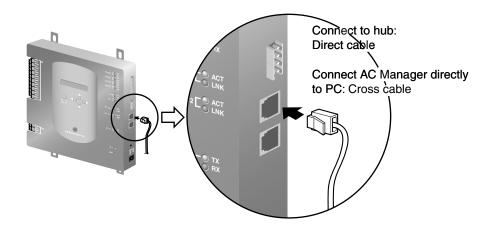

Enlarged figure of ACP Ethernet terminal is as shown below.

### **Reference : Cable**

Be sure to identify that Ethernet cable is direct cable or cross cable. In addition, after checking if the cable is ok using lan tester, connect it.

Ethernet 2 is a reserved port and not used for the connection to hub and AC manager. Check the location of Ethernet 1 port and Ethernet 2 port to correctly connect it.

# AC Manager is connected to several ACP's

When AC Manager is connected to several ACP's, hub is used. When using hub, connect it to hub with direct cable.

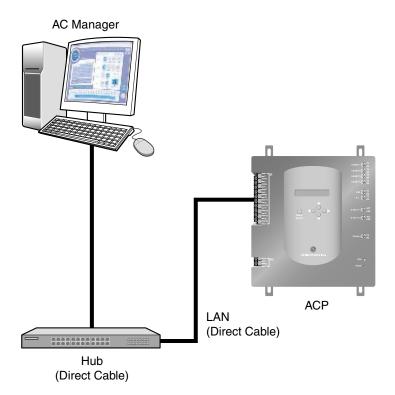

2-4 AC Manager

# AC Manager Software installation

# USB Hard Lock key driver installation

### Note: Lock key

When installing AC Manager program, the lock key shouldn't be connected to the computer.

 Insert the AC Manager installation CD into CD-ROM. AC Manager installation program is automatically executed. If the program isn't automatically executed, execute the Autorun.exe file in CD. The initial screen appears as below.

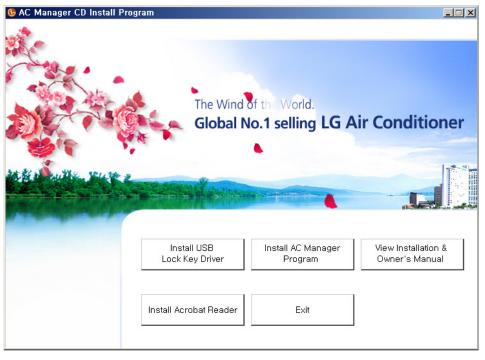

As shown in the order of the button in this screen, the user installs the Lock Key driver and then installs the AC Manager program. In this screen, you can see installation/user manual and install Acrobat Reader program in order to check the manual. If you want to exit the installation, please press exit button.

Click lock key driver installation button.

#### 2. Driver installation screen appears.

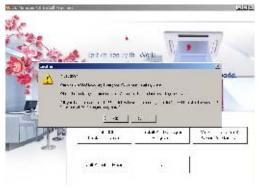

Please read caution when installing driver and press OK button.

#### 3. Select language window appears.

| Select Language                                 | X                                |
|-------------------------------------------------|----------------------------------|
| Please select the language that y installation. | you would like to use during the |
| U.S.English<br>Deutsch                          |                                  |
| OK                                              | Cancel                           |

Select U.S English and click OK button.

#### 4. Welcome message window appears.

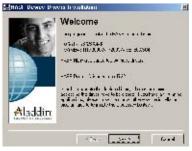

#### Press Next button

5. Accept the license agreement window appears.

| ł | End User License Agreement                                                                                                    | ×        |
|---|----------------------------------------------------------------------------------------------------|----------|
|   |                                                                                                    | -        |
|   | ALADDIN KNOWLEDGE SYSTEMS LTD.                                                                                                  |          |
|   | HASP Device Driver                                                                                                    |          |
|   | LICENSE AGREEMENT                                                                                                    |          |
|   |                                                                                                    |          |
|   | IMPORTANT INFORMATION - PLEASE READ THIS                                                                                        |          |
|   | AGREEMENT CAREFULLY BEFORE DOWNLOADING OR                                                                                       |          |
|   | INSTALLING THE SOFTWARE PROGRAM. ALL ORDERS FOR                                                                                 |          |
|   | AND USE OF THE HASP Device Driver including any revisions,<br>corrections, modifications, enhancements, updates and/or upgrades |          |
|   | -                                                                                                    | <u> </u> |
|   | I accept the license agreement                                                                                                  |          |
|   | C I do not accept the license agreement                                                                                         | _        |
|   | < <u>B</u> ack <u>I</u> nstall > <u>C</u> ancel                                                                                 |          |

Check Accept the license agreement box and click install button. Now installation begins. Driver installation can take from a few minutes to tens of minutes. If below window appears, the driver installation is completed.

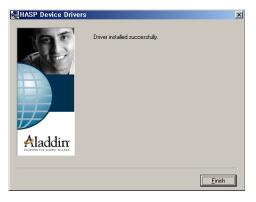

Click Finish button, and then AC Manager program installation is completed.

## AC Manager Program Installation

 Insert AC Manager installation CD into CD-ROM. AC Manager program is automatically executed. If the program isn't automatically executed, execute

Autorun.exe file in CD. Below initial screen appears.

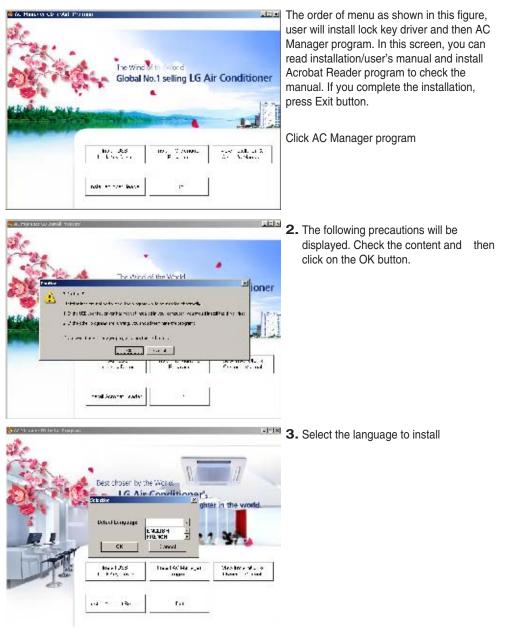

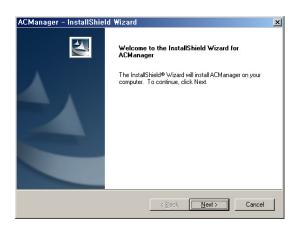

| ACManager - InstallShield Wizard                          | ×      |
|-----------------------------------------------------------|--------|
| Setup Status                                              |        |
| ACM anager is configuring your new software installation. |        |
| Installing                                                |        |
|                                                           |        |
| InstalShield                                              |        |
|                                                           | Cancel |

**4.** Shortly after the installation program is executed, the initial installation screen appears.

Press Next button.

**5.** The program is installed in "C: \ Program Files \ LG Electronics".

This screen indicating the installation is completed appears.

Click Complete button.

ACManager - InstallShield Wizard
InstallShield Wizard Complete
The InstallShield Wizard has successfully installed ACManager.
Click Finish to exit the wizard.

 (Ex)
 Exit (Ex)

Now AC Manager program installation is completed.

# Connecting Lock key to AC Manager

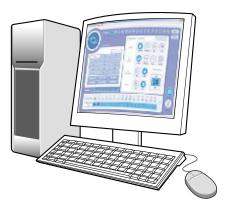

Insert Hard Lock key into USB port of AC Manager PC. All functions of AC Manager will be determined by the authentication key.

While using AC Manager, this key should be kept inserted in PC.

# AC Manager Log-in

| 🗱 LG Advanced Centralized Control System | ×         |
|------------------------------------------|-----------|
| Register the service program             |           |
| Not Ready                                | Install   |
| "LG IMS" is not installed.               | Uninstall |
| Execute the service program              |           |
|                                          | Start     |
| "LG IMS" is not installed.               | Stop      |
| Information                              | Ok        |

 Execute AC Manager engine program. Click [Start] → [Program] → [LG Electronics inc] → [AC Manager] → [ACMSvcManager] to execute this screen.

Or, you can double-click ACMSvcManager direct link icon as shown on the right.

Click Install button in above screen and click Start button. As shown below, it will change to "Service status: Running".

 IG Advanced Centrol System
 Image: Centrol System

 Register the service program
 Image: Centrol System

 IG IMS" is installed.
 Uninstall

 Image: Centrol System
 Start

 Service status : Running
 Stop

 Information
 Cancel
 Ok

| A    | C Ma  | inager    |
|------|-------|-----------|
| ID   |       |           |
| PASS |       | Cancel    |
|      | ( Las | ectronics |

If it changes to "Service status: Running", this means the program begins normally.

Press OK button and exit this window.

2. Execute AC Manager program. Click [Start] → [Program] → [LG Electronics inc] → [AC Manager] → [AC Manager] to execute the below screen.

Or, if you double-click AC Manager direct link icon as shown in the right figure, this screen will be executed.

If the program is executed, the program initial screen appears after the loading screen.

### Note : ID

The manager ID of AC Manager is as follows;

ID : admin , Password : digital21

Use this when you first log in and after log-in, we recommend another ID and password.

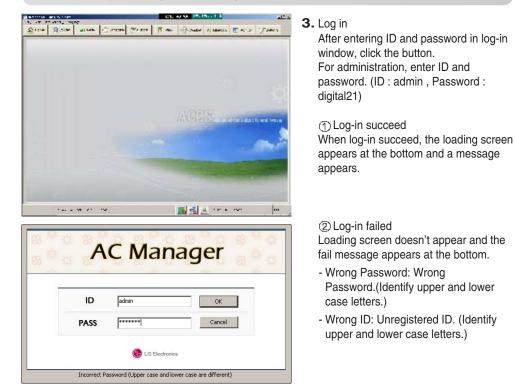

**4.** AC Manager program is always executed while the authentication key is inserted. When the program is executed without the authentication key inserted, following warning message appears. You should click OK and re-execute after inserting the key.

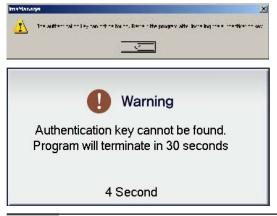

If the authentication key comes out or the user takes it out, the warning message below appears. If you insert the authentication key within 30 seconds, the warning window disappear, the program will normally operate.

### Warning

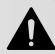

The authentication key cannot be found! If this isn't solved within 30 minutes, this program automatically shut down.

### Note : Lock key

When using AC Manager, keep Hard Lock key inserted in the USB port of AC Manager PC. All functions of AC Manager will be determined by the authentication key.

ACManager - InstallShield Wizard

Modify, repair, or remove the program

remove.

Remove all installed features

Welcome

Modify

C Repair

1

C <u>B</u>emove

## AC Manager program deletion

For reference, let's find out how to delete AC Manager program. This description is based on Window XP.

×

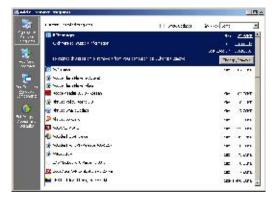

Welcome to the ACM anager Setup Maintenance program. This program lets you modify the current installation. Click one of the options below.

Reinstall all program features installed by the previous setup.

Select new program features to add or select currently installed features to

Next >

Cancel

Cancel

**1.** Click [Start] → [Control board] → [Add/delete program].

Find imsManager program in this window and click modify/delete button.

**2.** The window that you can delete program appears.

After checking the delete menu in this window, click next.

- ACManager InstallShield Wizard
  Do you want to completely remove the selected application and all of its features?

   Yes
   No

   ACManager InstallShield Wizard
   XI

   Setup Status
   ACManager is configuring your new software installation.

   Uninstalling
   C.\...\LG Electronics\ACManager\bin\imsSystemD ata.dll
- **3.** The window that confirms the program deletion appears. Click Yes.

The window that confirms the program deletion appears.

| ard                                                                                                    | 4. The window inc                 |
|----------------------------------------------------------------------------------------------------|-----------------------------------|
| Maintenance Complete<br>InstallShield Wizard has finished performing maintenance<br>operations on ACManager. | deletion is com<br>Click Complete |
| C Yes, I want to restart my computer now                                                                     |                                   |
| O No, I will restart my computer later.                                                                      |                                   |

dicating the program pleted appears.

### Caution: Restart the computer

Remove any disks from their drives, and then click Finish to complete setup.

Finish

After removing AC Manager program, you should restart the computer immediately.

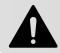

ACManager - InstallShield Wizard

4

# 3. AC Manager Operation

If AC Manager program is installed, following menu and functions are available.

- What is in menu
- Preset
- Default control
- Peak control
- Schedule
- History management
- Accumulated power
- Pleasant control
- Device connected control
- Monitor

Let's find out screen descriptions and how to use each function.

**ENGLISH** 

# What is in menu

Below is the entire menu construction of AC Manager.

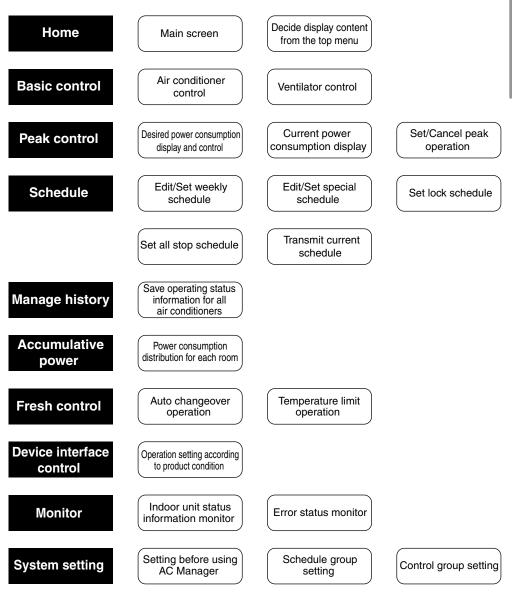

# Preset

Let's find out more details on most basic menu and button functions of the main screen of AC Manager. Before using AC Manager, we will find out preset items. The description will be based on the screen of which menu is set in English.

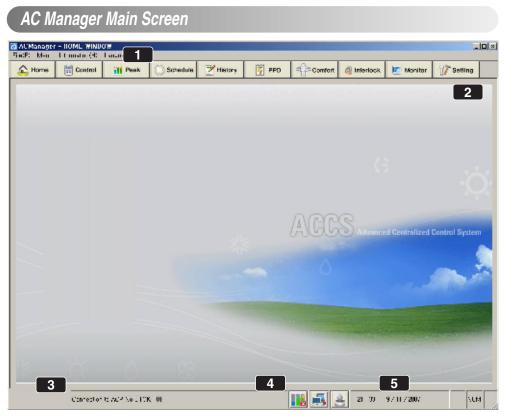

#### Basic menu

1

In file menu, below sub menu is dropped down.

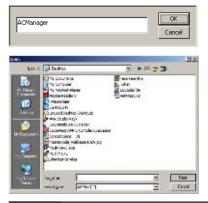

User title setting: You can set user's name.

User screen setting: You can set the screen to be placed into main image.

Default screen : You can set default main image.

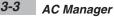

Exit : You can exit this menu.

#### - Menu

Sub menu like Home, Default control, Peak control, Schedule, History Management, Accumulated power, Pleasant control, Device connected control, Monitor and System setting is dropped down. Click each sub menu to display the function. You can see the same screen as the one that appears when clicking each menu of (2).

#### - Program information

Shows current version and program information in AC Manager information.

#### - Language

The language to be used in AC Manager can be set in English, Korean, Spanish, Chinese, French, Italian and German.

#### 2 Menu selection button

Select the menu to carry out tasks like default control, peak control, schedule, history management, accumulated power, pleasant control, device connected control, monitor and system setting.

#### Message window 3

Summarizes the operation details and shows the message when problems occur.

#### 4 Indicates peak operation rate control, network connection status and fire alarm.

| Item | Description                                |
|------|--------------------------------------------|
|      | Executing peak operation rate control mode |
|      | Stopping peak operation rate control mode  |
|      | Network error (NE)                         |
|      | Network normal connection                  |

5 Indicates current year, month, date and hour.

## AC Manager Preset Items

If you select the system setting in menu selection, the information setting window as shown in below figure appears. You can use AC Manager only when you preset the name of indoor unit, using functions, user register and control group, schedule group.

### **Caution :ID**

If you log in not with manager ID, but with ordinary ID, you can set this part.

| 🔯 AUManager        |                                     |                |                 |                                                            |            |         |             |           | _IO ×      |
|--------------------|-------------------------------------|----------------|-----------------|------------------------------------------------------------|------------|---------|-------------|-----------|------------|
| FielF: M-n         | Et mistir (4)                       | Language.      |                 |                                                            |            |         |             |           |            |
| 🛆 Home             | Control                             | il Peek        | 🚫 Schedule      | Z History                                                  | 🐺 PPO      | Comfort | 🍓 Interlock | 🗷 Monitor | 17 Setting |
| - System Drate     |                                     | - <b>1</b>     |                 | Mara je naska<br>Petaled ACN<br>Petaled ICC<br>Petaled IDU | t<br>11    |         |             |           |            |
|                    | Consultance<br>ni Cines – C         |                | ]i              | nekarang a                                                 |            |         |             |           |            |
| -R stor Set        | ×                                   |                | 4<br>+< >-1 -1. |                                                            |            |         |             |           |            |
| -Osara fama<br>Noy | on Bellins<br>5<br>per Regist offen | Me w           | Drçanbaðan      | 07 % % +00                                                 | Rog # 2001 |         |             |           |            |
|                    | Connection                          | 15 ACP No. 101 | K UI            |                                                            |            | 11 🗾    | 21 05       | 971172007 | NUM //     |

Let's find out each button on above screen.

#### (1) System installation

Registers indoor unit and sets its name.

#### (2) Edit control group

Edits the control group.

#### (3) Edit schedule group

Edits the schedule control group.

#### (4) Peak exception setting

Sets the indoor unit for peak operation exception.

#### (5) User information setting

Registers the manager and menu construction and on-line service.

Specific description on each menu is as follows;

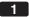

Ρ

#### 1 System Installation

Click system installation button and you can see the below window.

| ACP Defau                                                                                                    |                                                                                                    | . 168 . 123 .                                                                |                                                                                                    | Outdoor Unit                                                        |                                                                                                    |                                                                    |         | Print Info                                                             |
|----------------------------------------------------------------------------------------------------|----------------------------------------------------------------------------------------------------|------------------------------------------------------------------------------|----------------------------------------------------------------------------------------------------|---------------------------------------------------------------------|----------------------------------------------------------------------------------------------------|--------------------------------------------------------------------|---------|------------------------------------------------------------------------|
|                                                                                                    | ACP Name IP Ad                                                                                             |                                                                              |                                                                                                    |                                                                     |                                                                                                    | UName Mode                                                         | Pow     | ver Con NUmber of                                                      |
| 0 A                                                                                                    | ACP [0] 165.1                                                                                              | 186.63.192                                                                   | 9100 1 1                                                                                                    | .6 0                                                                | 0 OD                                                                                                    | OU [0-0] DEFA                                                      | ULT 940 | 0 16                                                                   |
|                                                                                                    |                                                                                                    |                                                                              |                                                                                                    |                                                                     |                                                                                                    |                                                                    |         |                                                                        |
|                                                                                                    |                                                                                                    |                                                                              |                                                                                                    |                                                                     |                                                                                                    |                                                                    |         |                                                                        |
|                                                                                                    |                                                                                                    |                                                                              |                                                                                                    |                                                                     |                                                                                                    |                                                                    |         |                                                                        |
|                                                                                                    |                                                                                                    |                                                                              |                                                                                                    |                                                                     |                                                                                                    |                                                                    |         |                                                                        |
|                                                                                                    |                                                                                                    |                                                                              |                                                                                                    |                                                                     |                                                                                                    |                                                                    |         |                                                                        |
|                                                                                                    |                                                                                                    |                                                                              |                                                                                                    |                                                                     |                                                                                                    |                                                                    |         |                                                                        |
|                                                                                                    |                                                                                                    |                                                                              |                                                                                                    |                                                                     |                                                                                                    |                                                                    |         |                                                                        |
|                                                                                                    |                                                                                                    |                                                                              |                                                                                                    |                                                                     |                                                                                                    |                                                                    |         |                                                                        |
|                                                                                                    |                                                                                                    |                                                                              |                                                                                                    |                                                                     |                                                                                                    |                                                                    |         |                                                                        |
|                                                                                                    |                                                                                                    |                                                                              |                                                                                                    |                                                                     |                                                                                                    |                                                                    |         |                                                                        |
|                                                                                                    |                                                                                                    |                                                                              |                                                                                                    |                                                                     |                                                                                                    |                                                                    |         |                                                                        |
|                                                                                                    |                                                                                                    |                                                                              |                                                                                                    |                                                                     |                                                                                                    |                                                                    |         |                                                                        |
|                                                                                                    |                                                                                                    |                                                                              |                                                                                                    |                                                                     |                                                                                                    |                                                                    |         |                                                                        |
|                                                                                                    |                                                                                                    |                                                                              |                                                                                                    |                                                                     |                                                                                                    |                                                                    |         |                                                                        |
|                                                                                                    |                                                                                                    |                                                                              |                                                                                                    |                                                                     |                                                                                                    |                                                                    |         |                                                                        |
|                                                                                                    |                                                                                                    | 4                                                                            |                                                                                                    |                                                                     |                                                                                                    |                                                                    |         |                                                                        |
| Edit                                                                                                    | Basic Input                                                                                                | 1                                                                            | Add                                                                                                    | Delete Edit                                                         | Basic Input                                                                                                    |                                                                    |         | Add Delete                                                             |
| Edit                                                                                                    | Basic Input                                                                                                | ]                                                                            | Add                                                                                                    | Delete Edit                                                         | Basic Input                                                                                                    |                                                                    |         | Add Delete                                                             |
|                                                                                                    |                                                                                                    | J                                                                            | Add                                                                                                    | Delete Edit                                                         | Basic Input                                                                                                    |                                                                    |         | Add Delete                                                             |
|                                                                                                    |                                                                                                    | ]                                                                            |                                                                                                    | Delete Edit                                                         | Basic Input                                                                                                    |                                                                    |         | Add Delete                                                             |
| ndoor Unit<br>ACP Num                                                                                                | t                                                                                                    | IDU Number                                                                   | IDU Name                                                                                                    | Туре                                                                | Model                                                                                                    | Power Con                                                          |         | Add Delete PORT Usage Edit                                             |
| ndoor Unit<br>ACP Num<br>0                                                                                           | t<br>ODU Number<br>0                                                                                       | 0                                                                            | IDU Name<br>UNIT [0-0-0]                                                                                                    | Type<br>UAC                                                         | Model<br>DEFAULT                                                                                                    | 200                                                                | sum     | PORT Usage Edit                                                        |
| ndoor Unit<br>ACP Num<br>0<br>0                                                                                      | t<br>ODU Number<br>0<br>0                                                                                  | 0                                                                            | IDU Name<br>UNIT [0-0-0]<br>UNIT [0-0-1]                                                                                                    | Type<br>UAC<br>UAC                                                  | Model<br>DEFAULT<br>DEFAULT                                                                                                    | 200<br>200                                                         |         | I                                                                      |
| ndoor Unit<br>ACP Num<br>0<br>0<br>0                                                                                 | t<br>ODU Number<br>0<br>0<br>0                                                                             | 0<br>1<br>2                                                                  | IDU Name<br>UNIT [0-0-0]<br>UNIT [0-0-1]<br>UNIT [0-0-2]                                                                                                    | Type<br>UAC<br>UAC<br>UAC                                           | Model<br>DEFAULT<br>DEFAULT<br>DEFAULT                                                                                                    | 200<br>200<br>200                                                  | sum     | PORT Usage Edit<br>Resister an outdoor un                              |
| ndoor Unit<br>ACP Num<br>0<br>0<br>0                                                                                 | CODU Number<br>0<br>0<br>0<br>0<br>0                                                                       | 0<br>1<br>2<br>3                                                             | IDU Name<br>UNIT [0-0-0]<br>UNIT [0-0-1]<br>UNIT [0-0-2]<br>UNIT [0-0-3]                                                                                                    | Type<br>UAC<br>UAC<br>UAC<br>UAC<br>UAC                             | Model<br>DEFAULT<br>DEFAULT<br>DEFAULT<br>DEFAULT                                                                                         | 200<br>200<br>200<br>200<br>200                                    |         | PORT Usage Edit                                                        |
| ACP Num<br>0<br>0<br>0<br>0<br>0<br>0                                                                                | 0<br>0<br>0<br>0<br>0<br>0<br>0<br>0                                                                       | 0<br>1<br>2<br>3<br>4                                                        | IDU Name<br>UNIT [0-0-0]<br>UNIT [0-0-1]<br>UNIT [0-0-2]<br>UNIT [0-0-3]<br>UNIT [0-0-4]                                                                                                    | Type<br>UAC<br>UAC<br>UAC<br>UAC<br>UAC<br>UAC                      | Model<br>DEFAULT<br>DEFAULT<br>DEFAULT<br>DEFAULT<br>DEFAULT                                                                              | 200<br>200<br>200<br>200<br>200<br>200                             |         | PORT Usage Edit<br>Resister an outdoor un                              |
| ACP Num<br>0<br>0<br>0<br>0<br>0<br>0<br>0                                                                           | CODU Number                                                                                                | 0<br>1<br>2<br>3<br>4<br>5                                                   | IDU Name<br>UNIT [0-0-0]<br>UNIT [0-0-1]<br>UNIT [0-0-2]<br>UNIT [0-0-3]<br>UNIT [0-0-5]                                                                                                    | Туре<br>UAC<br>UAC<br>UAC<br>UAC<br>UAC<br>UAC<br>UAC               | Model<br>DEFAULT<br>DEFAULT<br>DEFAULT<br>DEFAULT<br>DEFAULT                                                                              | 200<br>200<br>200<br>200<br>200<br>200<br>200                      | sum     | PORT Usage Edit<br>Resister an outdoor un                              |
| ndoor Unit<br>ACP Num<br>0<br>0<br>0<br>0<br>0<br>0<br>0<br>0                                                        | COU Number                                                                                                 | 0<br>1<br>2<br>3<br>4<br>5<br>6                                              | IDU Name<br>UNIT [0-0-0]<br>UNIT [0-0-1]<br>UNIT [0-0-3]<br>UNIT [0-0-4]<br>UNIT [0-0-5]<br>UNIT [0-0-6]                                                                                                    | Туре<br>UAC<br>UAC<br>UAC<br>UAC<br>UAC<br>UAC<br>UAC<br>UAC        | Model<br>DEFAULT<br>DEFAULT<br>DEFAULT<br>DEFAULT<br>DEFAULT<br>DEFAULT<br>DEFAULT                                                        | 200<br>200<br>200<br>200<br>200<br>200<br>200<br>200               | sum     | PORT Usage Edit<br>Resister an outdoor un                              |
| ndoor Unit<br>0<br>0<br>0<br>0<br>0<br>0<br>0<br>0<br>0<br>0<br>0<br>0<br>0<br>0                                     | CODU Number<br>0<br>0<br>0<br>0<br>0<br>0<br>0<br>0<br>0<br>0<br>0<br>0<br>0<br>0<br>0                     | 0<br>1<br>2<br>3<br>4<br>5<br>6<br>7                                         | UNIT [0-0-0]<br>UNIT [0-0-1]<br>UNIT [0-0-2]<br>UNIT [0-0-2]<br>UNIT [0-0-3]<br>UNIT [0-0-4]<br>UNIT [0-0-6]<br>UNIT [0-0-7]                                                                                                    | Туре<br>UAC<br>UAC<br>UAC<br>UAC<br>UAC<br>UAC<br>UAC<br>UAC<br>UAC | Model<br>DEFAULT<br>DEFAULT<br>DEFAULT<br>DEFAULT<br>DEFAULT<br>DEFAULT<br>DEFAULT                                                        | 200<br>200<br>200<br>200<br>200<br>200<br>200<br>200<br>200        |         | PORT Usage Edit<br>Resister an outdoor un                              |
| ndoor Unit<br>0<br>0<br>0<br>0<br>0<br>0<br>0<br>0<br>0<br>0<br>0<br>0<br>0<br>0<br>0<br>0                           | COU Number                                                                                                 | 0<br>1<br>2<br>3<br>4<br>5<br>6<br>7<br>8                                    | IDU Name<br>UNIT [0-0-0]<br>UNIT [0-0-1]<br>UNIT [0-0-2]<br>UNIT [0-0-3]<br>UNIT [0-0-5]<br>UNIT [0-0-5]<br>UNIT [0-0-6]                                                                                                    | Туре<br>UAC<br>UAC<br>UAC<br>UAC<br>UAC<br>UAC<br>UAC<br>UAC        | Model<br>DEFAULT<br>DEFAULT<br>DEFAULT<br>DEFAULT<br>DEFAULT<br>DEFAULT<br>DEFAULT<br>DEFAULT                                             | 200<br>200<br>200<br>200<br>200<br>200<br>200<br>200<br>200<br>200 |         | PORT Usage Edit<br>Resister an outdoor un                              |
| ndoor Unit<br>ACP Num<br>0<br>0<br>0<br>0<br>0<br>0<br>0<br>0<br>0<br>0<br>0<br>0<br>0<br>0                          | COU Number<br>0<br>0<br>0<br>0<br>0<br>0<br>0<br>0<br>0<br>0<br>0<br>0<br>0<br>0<br>0<br>0<br>0<br>0<br>0  | 0<br>1<br>2<br>3<br>4<br>5<br>6<br>7<br>8<br>9                               | IDU Name           UNIT [0-0-1]           UNIT [0-0-2]           UNIT [0-0-2]           UNIT [0-0-3]           UNIT [0-0-4]           UNIT [0-0-6]           UNIT [0-0-6]           UNIT [0-0-6]           UNIT [0-0-6]           UNIT [0-0-6]           UNIT [0-0-6]                                                                                                | Туре<br>UAC<br>UAC<br>UAC<br>UAC<br>UAC<br>UAC<br>UAC<br>UAC        | Model<br>DEFAULT<br>DEFAULT<br>DEFAULT<br>DEFAULT<br>DEFAULT<br>DEFAULT<br>DEFAULT<br>DEFAULT<br>DEFAULT                                  | 200<br>200<br>200<br>200<br>200<br>200<br>200<br>200<br>200<br>200 |         | PORT Usage Edit<br>Resister an outdoor un                              |
| ndoor Unit<br>ACP Num<br>0<br>0<br>0<br>0<br>0<br>0<br>0<br>0<br>0<br>0<br>0<br>0<br>0<br>0<br>0<br>0<br>0<br>0<br>0 | COU Number<br>0<br>0<br>0<br>0<br>0<br>0<br>0<br>0<br>0<br>0<br>0<br>0<br>0<br>0<br>0<br>0<br>0<br>0<br>0  | 0<br>1<br>2<br>3<br>4<br>5<br>6<br>7<br>8<br>9<br>10                         | IDU Name<br>UNIT [0-0-0]<br>UNIT [0-0-1]<br>UNIT [0-0-2]<br>UNIT [0-0-3]<br>UNIT [0-0-3]<br>UNIT [0-0-5]<br>UNIT [0-0-6]<br>UNIT [0-0-6]<br>UNIT [0-0-6]<br>UNIT [0-0-6]                                                                                                    | Туре<br>UAC<br>UAC<br>UAC<br>UAC<br>UAC<br>UAC<br>UAC<br>UAC        | Model<br>DEFAULT<br>DEFAULT<br>DEFAULT<br>DEFAULT<br>DEFAULT<br>DEFAULT<br>DEFAULT<br>DEFAULT<br>DEFAULT<br>DEFAULT                       | 200<br>200<br>200<br>200<br>200<br>200<br>200<br>200<br>200<br>200 |         | PORT Usage Edit<br>Resister an outdoor un                              |
| ndoor Unit<br>ACP Num<br>0<br>0<br>0<br>0<br>0<br>0<br>0<br>0<br>0<br>0<br>0<br>0<br>0<br>0<br>0<br>0<br>0<br>0<br>0 | COU Number<br>0<br>0<br>0<br>0<br>0<br>0<br>0<br>0<br>0<br>0<br>0<br>0<br>0<br>0<br>0<br>0<br>0<br>0<br>0  | 0<br>1<br>2<br>3<br>4<br>5<br>6<br>7<br>8<br>9<br>10<br>11                   | IDU Name           UNIT [0-0-0]           UNIT [0-0-2]           UNIT [0-0-3]           UNIT [0-0-3]           UNIT [0-0-4]           UNIT [0-0-6]           UNIT [0-0-6]           UNIT [0-0-7]           UNIT [0-0-8]           UNIT [0-0-8]           UNIT [0-0-9]           UNIT [0-0-10]                                                                        | Туре<br>UAC<br>UAC<br>UAC<br>UAC<br>UAC<br>UAC<br>UAC<br>UAC        | Model<br>DEFAULT<br>DEFAULT<br>DEFAULT<br>DEFAULT<br>DEFAULT<br>DEFAULT<br>DEFAULT<br>DEFAULT<br>DEFAULT<br>DEFAULT<br>DEFAULT            | 200<br>200<br>200<br>200<br>200<br>200<br>200<br>200<br>200<br>200 |         | PORT Usage Edit<br>Resister an outdoor un                              |
| ndoor Unit<br>ACP Num<br>0<br>0<br>0<br>0<br>0<br>0<br>0<br>0<br>0<br>0<br>0<br>0<br>0<br>0<br>0<br>0<br>0<br>0<br>0 | COLU Number<br>0<br>0<br>0<br>0<br>0<br>0<br>0<br>0<br>0<br>0<br>0<br>0<br>0<br>0<br>0<br>0<br>0<br>0<br>0 | 0<br>1<br>2<br>3<br>4<br>5<br>6<br>7<br>8<br>9<br>10<br>11<br>12             | IDU Name<br>UNIT [0-0-0]<br>UNIT [0-0-1]<br>UNIT [0-0-3]<br>UNIT [0-0-3]<br>UNIT [0-0-3]<br>UNIT [0-0-6]<br>UNIT [0-0-6]<br>UNIT [0-0-6]<br>UNIT [0-0-10]<br>UNIT [0-0-12]                                                                                                    | Туре<br>UAC<br>UAC<br>UAC<br>UAC<br>UAC<br>UAC<br>UAC<br>UAC        | Model<br>DEFAULT<br>DEFAULT<br>DEFAULT<br>DEFAULT<br>DEFAULT<br>DEFAULT<br>DEFAULT<br>DEFAULT<br>DEFAULT<br>DEFAULT                       | 200<br>200<br>200<br>200<br>200<br>200<br>200<br>200<br>200<br>200 |         | PORT Usage Edit<br>Resister an outdoor un                              |
| ndoor Unit<br>ACP Num<br>0<br>0<br>0<br>0<br>0<br>0<br>0<br>0<br>0<br>0<br>0<br>0<br>0<br>0<br>0<br>0<br>0<br>0<br>0 | COU Number<br>0<br>0<br>0<br>0<br>0<br>0<br>0<br>0<br>0<br>0<br>0<br>0<br>0<br>0<br>0<br>0<br>0<br>0<br>0  | 0<br>1<br>2<br>3<br>4<br>5<br>6<br>7<br>8<br>9<br>10<br>11<br>11<br>12<br>13 | IDU Name           UNIT [0-0-0]           UNIT [0-0-1]           UNIT [0-0-2]           UNIT [0-0-3]           UNIT [0-0-4]           UNIT [0-0-6]           UNIT [0-0-6]           UNIT [0-0-6]           UNIT [0-0-6]           UNIT [0-0-6]           UNIT [0-0-6]           UNIT [0-0-6]           UNIT [0-0-10]           UNIT [0-0-11]           UNIT [0-0-13] | Туре<br>UAC<br>UAC<br>UAC<br>UAC<br>UAC<br>UAC<br>UAC<br>UAC        | Model<br>DEFAULT<br>DEFAULT<br>DEFAULT<br>DEFAULT<br>DEFAULT<br>DEFAULT<br>DEFAULT<br>DEFAULT<br>DEFAULT<br>DEFAULT<br>DEFAULT<br>DEFAULT | 200<br>200<br>200<br>200<br>200<br>200<br>200<br>200<br>200<br>200 | <u></u> | PORT Usage Edit<br>Resister an outdoor un<br>Jutdoor Unit location set |
| ndoor Unit<br>ACP Num<br>0<br>0<br>0<br>0<br>0<br>0<br>0<br>0<br>0<br>0<br>0<br>0<br>0<br>0<br>0<br>0<br>0<br>0<br>0 | COLU Number<br>0<br>0<br>0<br>0<br>0<br>0<br>0<br>0<br>0<br>0<br>0<br>0<br>0<br>0<br>0<br>0<br>0<br>0<br>0 | 0<br>1<br>2<br>3<br>4<br>5<br>6<br>7<br>8<br>9<br>10<br>11<br>12             | IDU Name<br>UNIT [0-0-0]<br>UNIT [0-0-1]<br>UNIT [0-0-3]<br>UNIT [0-0-3]<br>UNIT [0-0-3]<br>UNIT [0-0-6]<br>UNIT [0-0-6]<br>UNIT [0-0-6]<br>UNIT [0-0-10]<br>UNIT [0-0-12]                                                                                                    | Туре<br>UAC<br>UAC<br>UAC<br>UAC<br>UAC<br>UAC<br>UAC<br>UAC        | Model<br>DEFAULT<br>DEFAULT<br>DEFAULT<br>DEFAULT<br>DEFAULT<br>DEFAULT<br>DEFAULT<br>DEFAULT<br>DEFAULT<br>DEFAULT                       | 200<br>200<br>200<br>200<br>200<br>200<br>200<br>200<br>200<br>200 |         | PORT Usage Edit<br>Resister an outdoor un                              |

### Note: Calling for installation professionals

- Since entering ACP information and the outdoor unit information is basic information for system operation, wrong amendment may cause trouble in using AC manager. If amendment is necessary, please call for installation professionals.
- The address other than the indoor unit name in entering the indoor unit information may also cause trouble in using AC Manager. If amendment is necessary, please call for installation professionals.
- In order to use the system safely, it is recommended for user not to amend anything but indoor unit name in entering the indoor unit information.
- If the information of the system installation is amended, the schedule information is all gone, so please be careful in use.

From above screen, this is description on ACP basic IP information setting.

| ACP Defau | lt IP   | 192 . 168 . 123 | . 100 |        |        |
|-----------|---------|-----------------|-------|--------|--------|
| Nu A      | CP Name | IP Address      | PORT  | Outdoo | Indoor |
| 0 A       | CP [0]  | 165.186.63.192  | 9100  | 1      | 16     |
|           |         |                 |       |        |        |
|           |         |                 |       |        |        |
|           |         |                 |       |        |        |
|           |         |                 |       |        |        |
|           |         |                 |       |        |        |
|           |         |                 |       |        |        |
|           |         |                 |       |        |        |
|           |         |                 |       |        |        |
|           |         |                 |       |        |        |
|           |         |                 |       |        |        |
|           |         | _               | _     | _      |        |
| 2         | 3       |                 |       | 1      | 4      |
| Edit      | Basic   | Input           |       | Add    | Delete |

- 1. Enter (1) add button on the bottom of ACP basic IP information description screen.
- **2.** Using (2) edit button, you can see below pop-up window.

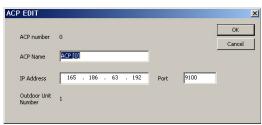

After entering the IP of the installed ACP, click OK button and then, the settings are stored and this window is closed.

- ACP Default IP 192 . 168 . 123 . 100 ACP Name IP Address PORT Outdoo... Indoor ... Nu... ACP [0] 0 165.186.63.192 9100 1 16 ACP [1] Π 0 1 192.168.123.101 9100 2 ACP [2] 192.168.123.102 9100 0 0 3 4 5 ACP [3] 0 192.168.123.103 9100 0 ACP [4] 192.168.123.104 9100 0 0 ACP [5] 192.168.123.105 9100 0 0 6 ACP [6] 192.168.123.106 0 9100 Π. 7 ACP [7] 192.168.123.107 9100 0 0 8 ACP [8] 0 192.168.123.108 9100 0 9 ACP [9] 192.168.123.109 9100 0 0 10 ACP [10] 192.168.123.110 9100 0 0 ACP [11] 11 192.168.123.111 9100 0 0 12 ACP [12] 192.168.123.112 0 9100 0 13 0 ACP [13] 192.168.123.113 9100 0 14 ACP [14] 192.168.123.114 9100 0 0 ACP [15] 15 192.168.123.115 9100 0 0 Edit Basic Input Add Delete
- **3.** If there are many ACP's, click (3) basic entering button and then, 16 ACP's are set all at the same time.

Except the installed Quantity of ACP's, when you delete rest of them, use (4) delete button.

Below is description on the outdoor unit information description.

| Outdoor Unit      |          |       |           | Print Info |
|-------------------|----------|-------|-----------|------------|
| ACP Nu ODU Number | ODU Name | Model | Power Con | NUmber of  |
|                   |          |       |           |            |
|                   |          |       |           |            |
|                   |          |       |           |            |
|                   |          |       |           |            |
|                   |          |       |           |            |
|                   |          |       |           |            |
|                   |          |       |           |            |
|                   |          |       |           |            |
|                   |          |       |           |            |
| 3 2               | _        |       | 1         | 4          |
| Edit Basic Input  |          |       | Add       | Delete     |

In this part, the outdoor unit information is added.

1. If you press (1) add button, the outdoor unit information is added to below the selected ACP's.

| 2. Click (2) basic entering button, | and then the information on | up to 16 outdoor units that can be set |
|-------------------------------------|-----------------------------|----------------------------------------|
| as below is set at the same tim     | ie.                         |                                        |

| ACP Nu | ODU Number | ODU Name    | Model   | Power Con | NUmber of |
|--------|------------|-------------|---------|-----------|-----------|
| 15     | 0          | ODU [15-0]  | DEFAULT | 9400      | 0         |
| 15     | 1          | ODU [15-1]  | DEFAULT | 9400      | 0         |
| 15     | 2          | ODU [15-2]  | DEFAULT | 9400      | 0         |
| 15     | 3          | ODU [15-3]  | DEFAULT | 9400      | 0         |
| 15     | 4          | ODU [15-4]  | DEFAULT | 9400      | 0         |
| 15     | 5          | ODU [15-5]  | DEFAULT | 9400      | 0         |
| 15     | 6          | ODU [15-6]  | DEFAULT | 9400      | 0         |
| 15     | 7          | ODU [15-7]  | DEFAULT | 9400      | 0         |
| 15     | 8          | ODU [15-8]  | DEFAULT | 9400      | 0         |
| 15     | 9          | ODU [15-9]  | DEFAULT | 9400      | 0         |
| 15     | 10         | ODU [15-10] | DEFAULT | 9400      | 0         |
| 15     | 11         | ODU [15-11] | DEFAULT | 9400      | 0         |
| 15     | 12         | ODU [15-12] | DEFAULT | 9400      | 0         |
| 15     | 13         | ODU [15-13] | DEFAULT | 9400      | 0         |
| 15     | 14         | ODU [15-14] | DEFAULT | 9400      | 0         |
| 15     | 15         | ODU [15-15] | DEFAULT | 9400      | 0         |
|        |            |             |         |           |           |

Click (3) edit button.

**3.** Select (3) Edit, and then you can edit basic information in below window. In this window, you can edit the name, model and etc. of the outdoor unit you want.

| Edit an Outdoor Un                  | it                |   | ×            |
|-------------------------------------|-------------------|---|--------------|
| ACP number                          | 15                |   | OK<br>Cancel |
| Outdoor Unit<br>Outdoor Unit Name   | 15<br>ODU [15-15] |   |              |
| Outdoor Unit Model<br>Maximum Power | DEFAULT<br>9400   | w |              |
| Number of indoor<br>units           | 0                 |   |              |

After setting, click OK button and exit this window.

The outdoor unit that isn't installed can be deleted using (4) Delete button in the default screen.

Below is description on setting the information on the indoor unit.

| door Unit |             |            |          |      |       |              |
|-----------|-------------|------------|----------|------|-------|--------------|
| CP Num    | ODU Number  | IDU Number | IDU Name | Туре | Model | Power Consum |
|           |             |            |          |      |       |              |
|           |             |            |          |      |       |              |
|           |             |            |          |      |       |              |
|           |             |            |          |      |       |              |
|           |             |            |          |      |       |              |
|           |             |            |          |      |       |              |
|           |             |            |          |      |       |              |
|           |             |            |          |      |       |              |
|           |             |            |          |      |       |              |
|           |             |            |          |      |       |              |
|           |             |            |          |      |       |              |
|           |             |            |          |      |       |              |
| 3         | 2           |            |          |      | 1     | 4            |
| Edit      | Basic Input |            |          |      | Ad    |              |

- **1.** Click (1) Add and then one indoor unit information is added to under the outdoor unit at a time. You can add the list by clicking as many as the number of the indoor unit.
- **2.** After selecting the outdoor unit, click (2) Input default button, and then the entire indoor unit information that can be set will be input.

| ACP Num | ODU Number  | IDU Number | IDU Name        | Туре | Model   | Power | Consum |
|---------|-------------|------------|-----------------|------|---------|-------|--------|
| 15      | 15          | 0          | UNIT [15-15-0]  | UAC  | DEFAULT | 200   |        |
| 15      | 15          | 1          | UNIT [15-15-1]  | UAC  | DEFAULT | 200   |        |
| 15      | 15          | 2          | UNIT [15-15-2]  | UAC  | DEFAULT | 200   |        |
| 15      | 15          | 3          | UNIT [15-15-3]  | UAC  | DEFAULT | 200   |        |
| 15      | 15          | 4          | UNIT [15-15-4]  | UAC  | DEFAULT | 200   |        |
| 15      | 15          | 5          | UNIT [15-15-5]  | UAC  | DEFAULT | 200   |        |
| 15      | 15          | 6          | UNIT [15-15-6]  | UAC  | DEFAULT | 200   |        |
| 15      | 15          | 7          | UNIT [15-15-7]  | UAC  | DEFAULT | 200   |        |
| 15      | 15          | 8          | UNIT [15-15-8]  | UAC  | DEFAULT | 200   |        |
| 15      | 15          | 9          | UNIT [15-15-9]  | UAC  | DEFAULT | 200   |        |
| 15      | 15          | 10         | UNIT [15-15-10] | UAC  | DEFAULT | 200   |        |
| 15      | 15          | 11         | UNIT [15-15-11] | UAC  | DEFAULT | 200   |        |
| 15      | 15          | 12         | UNIT [15-15-12] | UAC  | DEFAULT | 200   |        |
| 15      | 15          | 13         | UNIT [15-15-13] | UAC  | DEFAULT | 200   |        |
| 15      | 15          | 14         | UNIT [15-15-14] | UAC  | DEFAULT | 200   |        |
| 15      | 15          | 15         | UNIT [15-15-15] | UAC  | DEFAULT | 200   |        |
|         |             |            |                 |      |         |       |        |
| Edit    | Basic Input |            |                 |      |         | Add   | Delete |

**3.** Select the indoor unit and click (3) Edit button, and then below window appears. In this window, you can edit the name, type and etc. of the indoor unit you want.

| Edit an Indoor Unit |                 | x      |
|---------------------|-----------------|--------|
|                     |                 | OK     |
| ACP number          | 15              | Cancel |
| Outdoor Unit Number | 15              |        |
| Indoor Unit Number  | 15              |        |
| Indoor unit Name    | UNIT [15-15-15] |        |
| Device Type         | UAC 💌           |        |
| Indoor Unit Model   | DEFAULT         |        |
| Maximum Power       | 200 W           |        |
|                     |                 |        |

After setting, click OK to exit this window. The outdoor unit that isn't installed can be deleted using (4) Delete button in the default screen.

**4.** Click Edit port use button and then below window appears.

| eing Used or                     | PORT   | Use                    | Name                     |  |                | Loopr | [            | 1         |   |
|----------------------------------|--------|------------------------|--------------------------|--|----------------|-------|--------------|-----------|---|
| -                                |        |                        |                          |  | Being Used or  | PORT  | Use          | Name      |   |
| lot being Used<br>lot being Used | 1      | SIGNAL IN<br>SIGNAL IN | PORT 15-1<br>PORT 15-2   |  | Not being Used | 1     | EXT. CONTROL | PORT 15-1 |   |
| lot being Used                   | 3      | SIGNAL IN              | PORT 15-2<br>PORT 15-3   |  | Not being Used | 2     | EXT. CONTROL | PORT 15-2 |   |
| lot being Used                   | 4      | SIGNAL IN              | PORT 15-3                |  | Not being Used | 3     | EXT. CONTROL | PORT 15-3 |   |
| lot being Used                   |        | SIGNAL IN              | PORT 15-4                |  | Not being Used | 4     | EXT. CONTROL | PORT 15-4 |   |
| lot being Used                   | 5      | SIGNAL IN              | PORT 15-5                |  |                |       |              |           |   |
| lot being Used                   | 6<br>7 | SIGNAL IN              | PORT 15-6<br>PORT 15-7   |  |                |       |              |           |   |
| lot being Used                   | 8      | SIGNAL IN              | PORT 15-7<br>PORT 15-8   |  |                |       |              |           |   |
| lot being Used<br>lot being Used | 9      | SIGNAL IN              | PORT 15-8                |  |                |       |              |           |   |
| lot being Used                   | 10     | SIGNAL IN              | PORT 15-10               |  |                |       |              |           |   |
| lot being Used                   | 11     | SIGNAL IN              | PORT 15-10<br>PORT 15-11 |  |                |       |              |           |   |
| lot being Used                   | 12     | SIGNAL IN              | PORT 15-11               |  |                |       |              |           |   |
| lot being Used                   | 12     | SIGNAL IN              | PORT 15-12<br>PORT 15-13 |  |                |       |              |           |   |
| lot being Used                   | 14     | SIGNAL IN              | PORT 15-13               |  |                |       |              |           |   |
| lot being Used                   | 14     | SIGNAL IN              | PORT 15-14               |  |                |       |              |           |   |
| lot being Used                   | 16     | SIGNAL IN              | PORT 15-15               |  |                |       |              |           |   |
| lot being Used                   | 17     | SIGNAL IN              | PORT 15-18               |  |                |       |              |           |   |
| lot being Used                   | 18     | SIGNAL IN              | PORT 15-18               |  |                |       |              |           |   |
| lot being Used                   | 19     | SIGNAL IN              | PORT 15-10               |  |                |       |              |           |   |
| lot being Used                   | 20     | SIGNAL IN              | PORT 15-19               |  |                |       |              |           |   |
| iot being osed                   | 20     | DIGINAL IN             | PORT 13-20               |  |                |       |              |           |   |
|                                  |        |                        |                          |  |                |       |              |           |   |
|                                  |        |                        |                          |  |                |       |              |           |   |
|                                  |        |                        |                          |  |                |       |              |           |   |
|                                  |        |                        |                          |  |                |       |              |           |   |
|                                  |        |                        |                          |  |                |       |              |           |   |
|                                  |        |                        |                          |  |                |       |              |           |   |
|                                  |        |                        |                          |  | •              |       |              |           | 1 |
|                                  |        |                        |                          |  |                |       |              |           |   |

You can check and edit port information in this screen.

**5.** Click Edit button and below window will appear.

| Port Edit  |             | ×            |
|------------|-------------|--------------|
| ACP        | 0           | OK<br>Cancel |
| Port       | DI 1        |              |
| PORT       | SIGNAL IN   |              |
| Port Name  | PORT 0-1    |              |
| Connection |             |              |
| Мар        |             |              |
| Related    |             |              |
| Being Used | C Use 🔍 Not | Used         |
|            |             |              |

Set port name, connection device, drawing information, connected port, use and etc. and then, click OK button to save the contents.

### 2 Edit control group

After system setting, the group should be edited. There are 2 types of groups, the control group with main functions of control and monitoring and the schedule group operating according to the same schedule as that of the control group. All indoor unit can normally operate only when it is included in the control group and the schedule group by the group edit.

| ontrol Group - 6 | 5                            | Address        | Туре              | 1 |    | -Indoor Unit Info            | Address        | Control | Туре       |
|------------------|------------------------------|----------------|-------------------|---|----|------------------------------|----------------|---------|------------|
| Control[0]       | UNIT [0-0-0]<br>UNIT [0-0-1] | 0-0-0<br>0-0-1 | UAC<br>UAC<br>UAC |   |    | UNIT [0-0-0]<br>UNIT [0-0-1] | 0-0-0<br>0-0-1 | 0<br>0  | UAC<br>UAC |
|                  |                              |                |                   |   | << |                              |                |         |            |
|                  |                              | 4              |                   |   | >> |                              | 3              |         |            |
|                  |                              |                |                   |   |    |                              |                |         |            |
| 2 1              |                              |                |                   |   |    |                              |                |         |            |

Let's find out how to add the control group.

- **1**. Using (1) Add group button, add the group.
- **2.** After selecting the group, using (2) Edit group button, you can change the name of group in below window.

| Control group name                   | setting    | ×            |
|--------------------------------------|------------|--------------|
| Control Group                        | 0          | OK<br>Cancel |
| Control Group Name                   | Control[0] |              |
| Number of indoor<br>units in a group | 2          |              |

After inputting the group name, click OK button.

Let's find out how to select the indoor unit.

- 1. Select the desired indoor unit of the indoor unit information in (3) and click << button and then, this indoor unit moves to (4). Now this indoor unit will be contained in the selected group.
- 2. When you want to exclude a indoor unit from the group, select the indoor unit and click >> button.
- **3.** Click (5) Indoor unit name, address and control group button and you can sort the indoor unit for each item in ascending order. If you move and set the selected indoor unit in this way, the selected/moved device will have the number of the group in the control group of the indoor unit as (6).
- **4.** Using Save button in (7), save the information.

# Note: Key selection

- Using information print-out button, you can print out the information in excel or by printer.
- When selecting the indoor unit, while pressing Ctrl key, select one device and then, it is added. While pressing Shift key, select one device, and then the entire indoor units from previous one to current one are selected.

### 3 Edit schedule group

A group setting function to carry out schedule function. After system setting, the schedule group should be edited. The schedule group can be set in the same way as the control group.

| roup Nu | Groupe Name | IDU Name                     | Address        | Туре       |   |   | Indoor Unit Infor            | Address        | Schedu | Туре       |
|---------|-------------|------------------------------|----------------|------------|---|---|------------------------------|----------------|--------|------------|
|         | Control[0]  | UNIT [0-0-0]<br>UNIT [0-0-1] | 0-0-0<br>0-0-1 | UAC<br>UAC |   |   | UNIT [0-0-0]<br>UNIT [0-0-1] | 0-0-0<br>0-0-1 | 0<br>0 | UAC<br>UAC |
|         |             |                              |                |            |   | < |                              |                |        |            |
|         |             |                              | 4              |            | 3 | » |                              |                | 3      |            |
|         |             |                              |                |            |   |   |                              |                |        |            |
|         |             |                              |                |            |   |   |                              |                |        |            |

Let's look over how to add the schedule group.

- **1.** Using (1) Add group button to add the group. Click Add group button and the group name automatically appears in (5) area.
- After selecting the group from the control group, using (2) Edit group, you can change the name of the group. In this way, the desired group can be added and deleted.

Let's find out how to select the indoor unit.

- 1. If you select the indoor unit you want from the indoor unit information in (3) and click << button, the indoor unit can be set in the selected group. If you want to exclude the indoor unit from the group, while selecting the device, click >> button. Click (7) Import control group button, and you can import the control group settings that you set with System setting button on the top.
- 2. If you click the indoor unit name, address and control group button, you can sort the indoor units in ascending order for each item. If you move the indoor unit using >> and << button, the selected/moved indoor unit will have the number of its group in the control group of the indoor information as (5).</p>
- **3.** Using (6) Save button, save the information.

# Note: Information Print-out button

- You can print out the information in Excel or by printer using Information print-out button.
- When selecting the indoor unit, while pressing Ctrl key, select one indoor unit and then this will be added.
- While pressing Shift key, select one indoor unit, and the entire devices from previous

### 4 Peak exception setting

### Note: Peak

Details on Peak will be explained in the description on each menu after the description on the main screen.

| Group | Groupe Name | IDU Name                                                                                                    | Address                                                                                                    | Туре | Exceptional S | Exceptional Indoo | Address | Control | Turno |
|-------|-------------|----------------------------------------------------------------------------------------------------|----------------------------------------------------------------------------------------------------|------|---------------|-------------------|---------|---------|-------|
| 0     | Control[0]  | 100 Wanne<br>UNIT (0-0-0)<br>UNIT (0-0-2)<br>UNIT (0-0-2)<br>UNIT (0-0-2)<br>UNIT (0-0-4)<br>UNIT (0-0-4)<br>UNIT (0-0-6)<br>UNIT (0-0-1)<br>UNIT (0-0-1)<br>UNIT (0-0-1)<br>UNIT (0-0-12)<br>UNIT (0-0-15) | Address           0-0-0           0-0-1           0-0-2           0-0-3           0-0-4           0-0-5           0-0-6           0-0-7           0-0-8           0-0-9           0-0-11           0-0-12           0-0-13           0-0-14           0-0-15 |      | Expection Ap  | UNIT [0-0-9]      | 0-0-9   | 0       | UAC   |

- After selecting the indoor unit that peak isn't applied in (1), click >> button and then, peak "isn't applied to" the device, which is reflected to (2).
- 2. Click (3) Save button to save current status.

### 5 User I information setting

You can set the information on the user of AC Manager.

**1.** Click Register manager button in user information setting, and then below window appears.

| Ed | it User   |               |      |    |          |        |        |        |               |            | × |
|----|-----------|---------------|------|----|----------|--------|--------|--------|---------------|------------|---|
| F  | User Infi | ormation      |      |    |          |        |        |        |               | ation      |   |
|    | Nu        | Authorization | Name | ID | Position | E-Mail | Cell   | Phone  | Authorization | User       | - |
|    |           |               |      |    |          |        |        |        | Name          |            |   |
|    |           |               |      |    |          |        |        |        | ID            |            |   |
|    |           |               |      |    |          |        |        |        | PASSWORD      |            |   |
|    |           |               |      |    |          |        |        |        | Position      |            |   |
|    |           |               |      |    |          |        |        |        | E-Mail        |            |   |
|    |           |               |      |    |          |        |        |        | Cell          |            |   |
|    |           |               |      |    |          |        |        |        | Phone         |            |   |
|    |           |               |      |    |          |        |        |        |               |            | - |
|    |           |               |      |    |          |        | Remove | e User |               | Add User   |   |
|    |           |               |      |    |          |        |        |        |               | Save Close | • |

2. Click Menu button and below window appears.

| nu Organizati<br>Select ———— | on              |
|------------------------------|-----------------|
| PEAK     Demand(3R)          | D) O Demand(LG) |
|                              | MONITOR         |
| SCHEDULE                     | COMFORT         |
| HISTORY                      | INTERLOCK       |
| • PPD                        | C EXTERNAL      |
| SETTING                      |                 |
| O Basic Menu                 | All Menu        |
| OK                           | Cancel          |

Select Menu button to be shown in the main menu of AC Manager. If you check all menu, all menu in the main screen of AC Manager will be checked. If you check basic menu, some menu initially set will appear in the main screen. After checking the menu you want, click OK button. If you click Cancel button, you can exit current window.

| Online Service Settin | ng X       |
|-----------------------|------------|
| Remote Service Info-  |            |
| Service Server        |            |
| Service               |            |
| Remote Monitoring     | Sec        |
| History Update Cycle  | Sec        |
| Field Information     |            |
| Field Name            |            |
| Field Code            |            |
| Use                   | Save Close |

If you want to register to web site as an AC Manager user, enter service server and field information. After entering what you want, click OK button. Click Cancel button to exit current window.

# **Basic Control**

Basic control means functions like selection of group and air conditioner by AC Manager, operation mode, wind strength, wind direction, all lock, individual lock(temperature lock, mode lock, wind lock), desired temperature setting, operation and stop and etc. Click basic control button and below window appears.

| Control         If Pank         Schwarke         Philosy         PPD         Control & Instance         Maximum           Carthol S x 3         Image: Stand Let Vic Table 1, Son Bidger, Son Bidger, Son Bidg | AUManager – BASIC CONTINU<br>FielF: Man I Lunstn (H. Lan |                                                                                                    |
|----------------------------------------------------------------------------------------------------|----------------------------------------------------------|----------------------------------------------------------------------------------------------------|
| $\frac{1}{4}$                                                                                                    | 🛆 Home 🗮 Control 📑                                       | f Peek 🔘 Schedule 🝸 History 🦉 PPD 👫 Comfort 🧃 Interlock 💹 Monitor 📝 Setting                                                                                                    |
|                                                                                                    | Harris       C       Control       C                     | 0       0       0       0       0       0       0       0       0       0       0       0       0       0       0       0       0       0       0       0       0       0       0       0       0       0       0       0       0       0       0       0       0       0       0       0       0       0       0       0       0       0       0       0       0       0       0       0       0       0       0       0       0       0       0       0       0       0       0       0       0       0       0       0       0       0       0       0       0       0       0       0       0       0       0       0       0       0       0       0       0       0       0       0       0       0       0       0       0       0       0       0       0       0       0       0       0       0       0       0       0       0       0       0       0       0       0       0       0       0       0       0       0       0       0       0       0       0       0 |

Above menu is the control program with central control method which manages the air conditioner using computer screen. Using above buttons, you can easily operate and monitor the status of air conditioner and integrately maintain the groups.

- (1) Indoor unit operation status indication and selection window
- (2) Control button
- (3) Selection button and transmission status indication
- (4) Group selection window

Let's find out how to use each part.

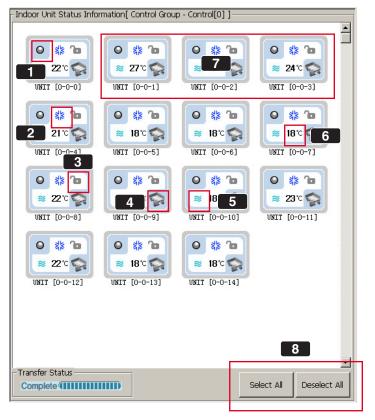

## Indoor unit operation status indication and selection window

Let's find out the description on each part indicated on above menu.

### **1** Operation status lamp

| Lamp color | Description                                               |
|------------|-----------------------------------------------------------|
| $\bigcirc$ | Operation status indication                               |
|            | Error indication                                          |
| 0          | Stop indication                                           |
| $\bigcirc$ | Indication that the control details are being transmitted |

### 2 Operation mode lamp

The mode being operated is indicated as an icon.

### <Air conditioner>

| Operation mode | Description                              |
|----------------|------------------------------------------|
| ×××            | Cooling operation indication             |
| 7ML            | Cooling operation stop indication        |
| 0              | Moist-removing operation indication      |
| 0              | Moist-removing operation stop indication |
| 83             | Wind operation indication                |
| 83             | Wind operation stop indication           |
| Ö              | Heating operation indication             |
| Ö              | Heating operation stop indication        |
| <b>A</b>       | Auto operation indication                |
| <b>A</b>       | Auto operation stop indication           |
| <b>11</b>      | Peak power control operation indication  |
| 20             | Error indication of Indoor unit          |
| 20             | Error indication of network error        |

### <Air conditioner>

| Operation mode | Description                                                                                                    |
|----------------|----------------------------------------------------------------------------------------------------|
| *              | Electric heating indication<br>Ventilation mode of air supply/discharge through electric heating Exchanger.<br>In summer/winter when temperature and humidity difference between indoor and<br>outdoor is big, use electric heating exchange mode.                                                                                |
| *              | Electric heating operation stop indication                                                                                                    |
| 5              | Normal indication<br>Ventilation mode of discharged air not passing through electric exchanger.<br>Used in spring/fall when temperature and humidity difference between indoor and<br>outdoor is small.                                                                                                    |
| 1              | Normal operation stop indication                                                                                                    |
| Auto           | Auto indication<br>Optimally operated in order to keep the balance of indoor air by measuring indoor<br>and outdoor temperature and auto-controlling supplied and discharged air.<br>When connected to Multi V, other than indoor and outdoor temperature, the<br>operation is determined by operation speed setting temperature. |
| Auto           | Auto operation stop indication                                                                                                    |

### 3 All lock

A function that the operation of air conditioner cannot be controlled individually. In All lock, the air conditioner can be controlled only from AC Manager.

| Lock | Description         |
|------|---------------------|
| 6    | Activate All lock   |
| ີ    | Deactivate all lock |

### 4 Kind of unit

| lcon     | Description         |
|----------|---------------------|
| <b>1</b> | Activate All lock   |
| ~        | Deactivate all lock |

### 5 Wind strength

| Icon | Description               |
|------|---------------------------|
| ~    | Weak wind strength        |
| *    | Weak medium wind strength |
| *    | Strong wind strength      |
| ()   | Auto wind                 |

### 6 Desired temperature

Indicates desired temperature for each air conditioner. In error status, this isn't indicated.

### 7 The selected indoor unit has thick blue background screen.

### 8 Select all and deactivate all

- Select all : All air conditioners of currently set group are selected.
- Deactivate all : All the selected air conditioners are deactivated.

# **Control button**

The control button includes air conditioner control button and ventilation control button. Operation/stop button is used for both air conditioner and ventilation.

| A/C Operation Mode    |                   |                       |      |      |      |   |   |
|-----------------------|-------------------|-----------------------|------|------|------|---|---|
| MODE                  |                   | OOL HEAT DRY FAN AUTO |      |      | 0    |   |   |
| FAN                   | LOW               | MED                   | HIG  | ън   | AUTO | D |   |
| SWING                 | 0                 | N                     |      | OF   | F    |   |   |
| LOCK                  | 0                 | N                     |      | OF   | F    |   |   |
| Temp.<br>Lock         | 0                 | N                     |      | OF   | F    |   |   |
| Mode<br>Lock          | 0                 | N                     |      | OF   | F    |   | 1 |
| FAN<br>Lock           | 0                 | N                     |      | OF   | F    |   |   |
| Temp.<br>Setting      | 18                | <b>18</b> (+)         |      | ON   |      |   |   |
| Temp.<br>Range        | 16                | 16 ⊕ 30 ⊕ ∾           |      |      |      |   |   |
| - Ventilation Mode    |                   |                       |      |      |      |   |   |
| MODE                  | HEAT NORMAL AUTO  |                       | ло   |      |      |   |   |
| FAN                   | AN LOW HIGH S.HIG |                       | SH / | NUTO |      |   |   |
| Additiona<br>Function | SAV               | SAVE QU               |      | C    | DFF  |   |   |
| PLASMA                | ON OFF            |                       | :    |      | 2    |   |   |
| HEATER                | (                 | ON                    |      | OFF  |      |   |   |
| Lock                  |                   | ON                    |      | OFF  | -    |   |   |

### 1 Air conditioner operation mode

| Button | Description                                                                                                    |
|--------|----------------------------------------------------------------------------------------------------|
| Cool   | The desired temperature can be selected between 18°C and 30°C.<br>Excessive cooling isn't good for your health. therefore we recommend to set<br>appropriate desired temperature. The temperature difference between indoor and<br>outdoor is about 5°C. |
| Heat   | The desired temperature can be selected between 18°C and 30°C.<br>Excessive heating isn't good for your health, so please set appropriate desired<br>temperature. The temperature difference between indoor and outdoor is about 5°C.                    |
| Dry    | If you use this function in rainy season or in high humidity, you can remove humidity effectively. If you select removing humidity, the desired temperature cannot be set.                                                                               |
| Fan    | Air purification operation provides pleasant wind. In spring and fall, you may use only air purification. If you select wind, the desired temperature cannot be set.                                                                                     |
| Auto   | It evaluates the indoor condition and maintains the optimal condition automatically.                                                                                                    |

### Wind strength

A function adjusting the wind strength to weak, medium, strong and auto.

### Wind direction

The wind direction of air conditioner can be set.

### <u>Lock</u>

There are All lock, temperature lock, Mode lock and Wind strength lock. temperature lock is for locking temperature setting function, Mode lock is for mode setting function, wind strength lock is for wind strength function. All lock is for locking all functions. Once lock is set, wire or wireless remote control isn't possible.

## **Caution: Temperature lock**

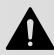

If the temperature lock command is sent at the temperature out of the desired temperature range, the device may not normally operate for the setting temperature, so be sure to set temperature lock at the temperature within the desired temperature range.

# Caution: Individual lock setting(Temperature, wind strength lock)

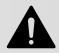

Individual lock setting(Temperature, wind strength lock)

When 2-pin connector of PI485 is inserted, changing mode from wire remote controller may change to previous mode during temperature and Wind Lock setting. In this case, if you set temperature lock and Mode lock at the same time, you can solve this problem. If 2-pin connector of PI485 is connected, we recommend you to use Temp lock and Mode lock at the same time.

### **Desired temperature**

Using (+), (-) button set the desired temperature. The desired temperature can be set between 18 and 30°C when cooling and heating, and if you press setting button, the temperature setting command is sent to the indoor unit. If you preset the desired temperature setting range, the temperature can be set within that range. When removing humidity or Wind is selected in operation mode, temperature cannot be set.

### 2 Air conditioner ventilation mode

### - Operation mode

| lcon             | Description                                                                                                    |
|------------------|----------------------------------------------------------------------------------------------------|
| Electric heating | Ventilation mode of supplied/discharged air through electric heating exchanger.<br>In summer/winter when temperature and humidity difference between indoor and<br>outdoor is big, use electric heating mode. |
| Normal           | Ventilation mode of supplied/discharged air not through electric heating exchanger.<br>Used in spring/fall when temperature and humidity difference between indoor and<br>outdoor is small                    |

| lcon | Description                                                                                                    |  |  |
|------|----------------------------------------------------------------------------------------------------|--|--|
| Auto | <ul> <li>Measures indoor and outdoor temperature and automatically adjusts supplied and discharged air and optimally operates to keep the balance of indoor air.</li> <li>₩ When connected to Multi V, other than indoor/outdoor temperature, this find optimum condition by the operation speed and setting temperature.</li> </ul> |  |  |

### Wind strength

The wind strength can be selected from weak, strong, ultra strong and auto.

### Additional function

| lcon               | Description                                                                                                    |
|--------------------|----------------------------------------------------------------------------------------------------|
| Saving electricity | This operation is made by finding the most ventilation-efficient point and saving the consumed power. The contaminated air can be easily emitted by increasing the emission amount more than the supplying amount.                                                                     |
| High Speed         | This operation is intended to prevent the indoor contaminated air or humidity from spreading to other rooms. You can use the high speed ventilation function when the indoor contamination is severe. Saving electricity mode and High speed mode cannot be selected at the same time. |
| Deactivate         | Deactivate the additional function.                                                                                                    |

### <u>Plasma</u>

Air purification function that negative ion comes out and make you feel better. This function purifies virus, mold in the house and influenza, which is the most famous cold virus, considering environment and health.

### <u>Heater</u>

A function that warms the air in winter when outdoor air is very cold.

### Lock

Lock setting function. If you set the lock, it is impossible to control with wire or wireless remote controller.

### **Operation/stop**

If you select operation, the selected ventilation is operated. If you select stop, the selected ventilation under its operation stops.

# Select all button and transmission status indication

### Transmission status indication bar

Transmitting : If AC Manager is executed for the first time, when you try its operation while it is stops or stops it while it is operated or the control setting is changed, it flickers due to data processing.

### Select all

All the air conditioners/ventilation products in currently selected group are selected. If all in the current group are selected, at this time, Select all means all air conditioners/ventilation products of all groups are selected

### Deactivate all

Deactivates all the air conditioners/ventilation products currently selected. This works in the same way as Select all button.

# Group selection window

| Group name     | Description                                                                                                    |
|----------------|----------------------------------------------------------------------------------------------------|
| Control group  | Logically identifies the group. For example, this identifies, such as lobby on the 1st floor and meeting room on the 2nd floor. |
| Schedule group | The unit group of schedule setting. Each schedule group has the same schedule.                                                  |
| Physical group | Physical group is divided by ACP unit. For example, there are 3 ACP's and then, 3 groups are constructed.                       |

### Select/Deactivate all group

Select all : While pressing Shift key, you can select the group you want. For example, in order to select all, click "0" and while pressing Shift key, select "5".

If you select all groups and click Select all button, then all indoor units in all groups are selected. On the contrary, if you click Deactivate all button, all groups are deactivated.

### Select individual group

Click the group you want, to select this function. At this time, if you select all or deactivate all, all the indoor units in the group is selected and deactivated.

# **Peak control**

Peak control is a function managing the maximum consumed power. Peak control can use peak operation rate control or demand control function depending on the specification of installed field.

Main functions of peak control are as follows;

- Managing all the installed air conditioners (Central control method)
- 24 hour peak operation rate monitoring / control
- Easy control/monitoring
- Peak power (kW) / possibly set as operation rate (%)
- Possibly adjust operation switch cycle (5~15 minutes)
- Possibly set an air conditioner not controlled by peak operation rate

The air conditioner forced to operate due to the peak operation rate control function is operating in Wind mode if it is in cooling operation mode and if it is in heating operation mode, the operation stops. However, even if the forced operation changes the air conditioner's operation, this operates for user not to feel the change in the aspect of cooling or heating effect.

If the air conditioner is in the forced operation due to peak operation rate control function, the auto control of the central control method is used, so the air conditioner cannot be controlled individually. However, if the current operation status only consumes the power under the operation rate setting value, the air conditioner can be controlled individually.

# Caution: If AC Manager is connected to ACP

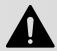

If ACP is operated in the connection with AC Manager, do not use the operation rate control function using ACP. ACP operates depending on the peek operation rate setting.

ENGLISH

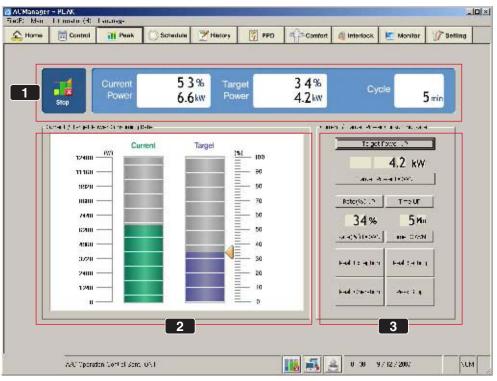

- (1) Current operation status & power control setting
- (2) Power using amount monitor
- (3) Power control setting

From now on, we will find out the using method for each part.

### Current operation status & power control setting

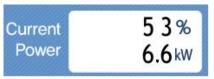

Current power indicates what percentage the operation rate of current air conditioner reaches compared to total operation rate. In addition, it shows how many kW current using power is.

Current power

| Target | 34%    |
|--------|--------|
| Power  | 4.2 kW |

Desired power indicates what percentage the operation rate of desired air conditioner reaches compared to total operation rate of air conditioner. In addition, it shows how many kW per hour the desired using power is. Desired power

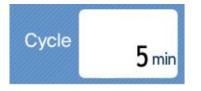

This indicates the cycle of the forced operation stop. For example, if it is set to 5 minutes, you should change the air conditioner that is forced to stop every 5 minutes so that the stop time of every air conditioner is the same. The operation switch cycle can be adjusted within 5~15 minutes.

The facility manager checks concurrently power value when all of the currently installed air conditioners are operated and it sets the goal power value. It shows current operation status in graph and numbers at the same time and when setting the goal, it is constructed to enable the method of using graphs and using numbers.

| Group name | Description                                                |
|------------|------------------------------------------------------------|
| Eð anding  | Appears when forced operation and forced stop is on.       |
| Sinp       | Indicates that peak operation rate control function stops. |

### 2 Power using amount monitor

Drag with mouse to set the goal power value. Below power control use appears as bar shape. (Figure. Current operation status/power control setting)

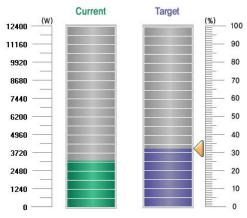

The graph indicating current operation status exists. With this graph, the facility manager can check the power value and the goal power value set when 100% of currently installed air conditioners are operated.

Power setting can be made between 0% and 100%. The power set value set in graph appears linked as the value in power control setting in (3).

For example, the peak operation rate of above screen is set to 32%.

### **3** Power control setting

There are 2 kinds of power control settings, adjusting the desired power using amount in kW and adjusting it percentage to be operated. If air conditioner operation power exceeds the goal setting value, peak operation rate control will force the air conditioner to operate in certain cycle according to peak operation rate operation rule. The air conditioner forced to stop is operated in Wind mode, so user cannot feel the change due to the forced operation in the aspect of cooling/heating effect.

| Curre | nt / Target Power | Consuming Rate |  |  |  |
|-------|-------------------|----------------|--|--|--|
|       | Target Power UP   |                |  |  |  |
|       | Target Power OP   |                |  |  |  |
|       | 3.9 kW            |                |  |  |  |
|       | Target Pov        | wer DOWN       |  |  |  |
|       |                   |                |  |  |  |
|       | Rate(%) UP        | Time UP        |  |  |  |
|       | 32%               | 5 Min          |  |  |  |
|       | Rate(%) DOWN      | Time DOWN      |  |  |  |
|       |                   |                |  |  |  |
|       | Peak Exception    | Peak Setting   |  |  |  |
|       | Peak Operation    | Peak Stop      |  |  |  |
|       |                   |                |  |  |  |

Below is description on each item of above menu.

| Button           | Description                                                                                                    |
|------------------|----------------------------------------------------------------------------------------------------|
| Desired power    | Can be set by 0.1 kW.                                                                                                    |
| Power rate       | Can be set between 0% and 100% of maximum available power and adjusted by 1%.                                                                                                    |
| Switch time      | Meaning a cycle that stops the forced operation.<br>Can be set between 5 and 15 minutes and can be adjusted by 1 minute.                                                                                                    |
| Peak not applied | According to setting, the minimum value of the desired power and desired power rate changes.<br>This is because the minimum value changes depending on the number of peak not applied air conditioner. The more the number of peak not applied air conditioner, the more the number of operated air conditioner and the power consumed, so the minimum value of desired power and desired operation rate changes. |
| Peak operation   | Peak control is applied to the indoor unit.                                                                                                    |

# Setting peak not applied

| παρι Austra<br>U unital | Jan Jang, Co.<br>Jan Jang, Co.<br>Jan Jang, Co.<br>Jan Jang, Co.<br>Jan Jang, Co.<br>Jang, Co.<br>Ja |  |  |  |
|-------------------------|----------------------------------------------------------------------------------------------------|--|--|--|
|-------------------------|----------------------------------------------------------------------------------------------------|--|--|--|

2.46

 The air conditioner not to be affected by peak operation rate control can be registered. Click peak not applied button and this window appears.

After selecting the indoor unit you want, click >> button.

2. The selected indoor unit moves to right panel as shown in this screen.

If you want to set this device to peak control again, while selecting the device, click Delete button.

 Click Save button to exit this window.

# **Caution: Peak operation**

Mana | per measured

ANA Accordings

022020

. .

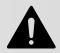

Exceptional Park India,

11 15 ...

and and a

You shouldn't force to change the indoor unit being controlled by Wind during peak operation rate operation to cooling or heating. Peak operation rate operation problem may occur.

tu | 11.\*

# Note: Changing the desired power and the setting value of the desired operation rate

Depending on the setting of peak-not-applied air conditioner, the desired power and the setting value of the desired operation rate may change. The more the number of peak-not-applied air conditioner, the more the number of the air conditioner operated by user's individual control may become. Due to this, the power consumption increases, so the setting value of the desired power and desired operation rate may vary.

# Caution: Initialization of peak-not-applied air conditioner

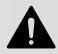

Please note that in system setting menu, if you set the system menu in the system setting menu and then save it, prior information of peak-not-applied

# Schedule

Schedule is a function that the operation of air conditioner is preset so that the air conditioner can carry out the preset operation at certain time. Schedule function means that if the air conditioner should be controlled according to certain schedule, user doesn't have to set the operation status every time, and only the press schedule enables the air conditioner to be automatically operated. The period can be set by week, day and 10 minutes and 1 year of schedule can be registered. Using this function, the air conditioner isn't unnecessarily operated, but automatically operated when necessary by controlling from the center, giving excellent energy-saving effect.

| Home 📰 | Control 🎢 Peek | Schedule        | Z History   | 🛐 PPO | -Comfort   | anieriock 🍪 | E Monito     | r 🍸 Setting      | 1  |
|--------|----------------|-----------------|-------------|-------|------------|-------------|--------------|------------------|----|
| Heith  |                | '-'eel da.      | Date Shires | 68 E  | '-well's S |             | 1000         | eptember 2002    |    |
|        | 36             | Security        |             |       |            |             |              | 2 A 1            | 1  |
|        | 27             | v ondes         |             |       |            |             | 25           | なえしみました          |    |
| *      | 2              | T. and a        |             |       |            |             | 2            | : /              |    |
| *      | 28             | wernesde.       |             |       |            |             |              | 111 11 12 1:1 14 | 1. |
|        | 30             | Transa          |             |       |            | 2           | 10           | 17 10 19 20 2    |    |
|        | :0             | 10.592          |             |       |            |             |              | 435 437 4        |    |
|        | - 6 - A-       | Euk, dur        |             |       |            |             |              | 1 1 1 4 4        |    |
|        | 1              | Surrey.         |             |       |            |             |              |                  |    |
|        | 2              | Vonde           |             |       |            |             |              |                  |    |
|        | 1              | 1 set w         |             |       |            |             |              |                  | -  |
|        | 4              | Walcade         |             |       |            |             |              |                  | _  |
|        |                | 11.019          |             |       |            |             | A CONTRACTOR |                  |    |
|        | 7              | Fr              |             |       |            |             |              |                  |    |
|        |                | All of the      |             |       |            |             |              |                  |    |
|        | - <u>1</u>     | Since           |             |       |            |             | along a      | er al al de art  | -  |
|        | 10             | vande           |             |       |            |             | -            |                  | -  |
|        |                | Trank           |             |       |            |             | 1.00         | ing dame in      |    |
|        | 12             | War return      |             |       |            |             |              | k grandt merk    | 1  |
|        | 15             | Trustay<br>Dray |             |       |            |             |              |                  |    |
|        | 15             | Ed. da          |             |       |            | 3           | 500          | ad Schedule Sett | x  |
|        | 19             | Surrey.         |             |       |            |             |              |                  | -  |
|        | 17             | Vonde           |             |       |            |             | 1            |                  |    |
|        | 10             | Lesde           |             |       |            |             |              | A Stop Setting   |    |
|        | 19             | Waltanda        |             |       |            |             |              |                  |    |
|        | 20             | Louvier         |             |       |            |             |              |                  |    |
|        | 21             | Find            |             |       |            |             | 1.           | ze a pritisme    |    |
|        | 22             | al .nta         |             |       |            |             | - Tar        | ve u presene:    |    |
|        | 28             | Section         |             |       |            |             |              |                  |    |
|        | 2              | vonde.          |             |       |            |             |              |                  |    |
|        | 25             | T ske           |             |       |            |             |              |                  |    |
|        | 26             | werreute.       |             |       |            |             |              |                  |    |
|        | 27             | Transie         |             |       |            |             |              |                  |    |
|        | 26             | Direy.          |             |       |            |             |              |                  |    |
|        |                | Eat. da         |             | 1     |            |             |              |                  |    |

Below is the default screen of schedule menu.

### (1) Weekly/Daily schedule calendar

With table-type calendar, you can check current date and set schedule.

### (2) Monthly calendar

With basic calendar, this shows the dates of currently selected month and using upper buttons, you can move to the period you want. If you select certain date of the calendar in the above screen, the set schedule of the selected date is updated to appear in the screen.

### (3) Schedule function

By creating and editing weekly and special schedule, you can set schedule for your desired period. In addition, using Send current schedule button, you can send currently set schedule to ACP and actually apply it to the air conditioner system.

# Note: As for schedule function, we explain on the menu first and then, scenario.

Let's find out each button on the schedule function screen and the screen for display. User can follow the scenario and practice functions like Using weekly schedule function, Using special schedule function, Using entire suspension schedule function, and Sending current schedule in following description.

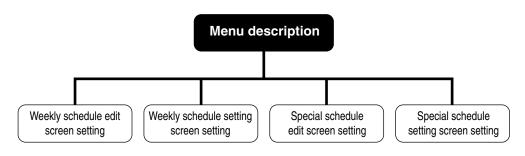

# Description on Edit weekly schedule screen

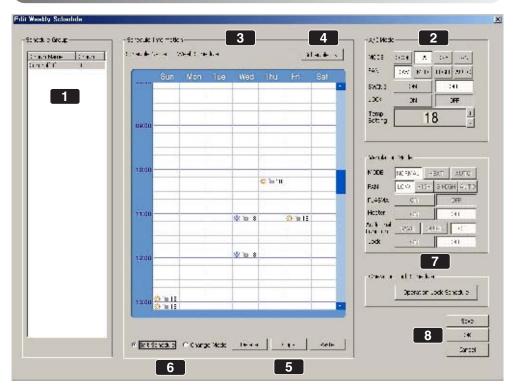

Let's find out about each menu on above screen.

### **1** Schedule group selection window

The schedule function can be set in such way that the same or unique operation can be made for each schedule group. For currently set group, the group name and group number appear in the list. Among them, you can select the schedule group you want with mouse. If you want to edit the schedule group like add/delete and etc. refer to Edit group menu of the system setting.

### 2 Control setting window

When the selected schedule group is operated according to the schedule, the operation mode to operate, wind strength, wind direction, lock and desired temperature can be set. The function of control setting button is the same as that of air conditioner control setting button. In addition, the schedule control setting for the selected schedule group can be controlled in many ways for all days and hours. You can click the button to easily switch functions.

### 3 Weekly operation schedule

In order to set weekly operation schedule for the selected schedule group, drag the mouse and select the desired hour. If you set many hours, draw the desired hour vertically dragging it. This can be set by 10 minutes and the hour can be set by moving the scroll bar up and down. In the area corresponding to the setting hour, the bitmap image showing the selected mode through control setting is shown. If

the setting is wrong or you want to change this, you can drag the hour you want to delete in the above way. By dragging with mouse, the bitmap image that appears in the schedule setting area will show mode, lock and temperature information.

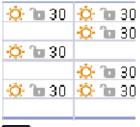

The figure on the right is an image that appears in case of heating, deactivating lock and 30\_ setting.

### **1** Schedule list

This can be used when you want to create/delete or select new weekly schedule.

### 2 Delete, copy and paste

You can use Delete button when you want to delete the currently displayed schedule. If you want to set the schedule in the way of making schedule hour or control setting information and etc. identical, without any need of repeatedly editing, you can use copy/paste function. Firstly, select the schedule group and check the schedule editing status and then, click Copy button. In addition, select the schedule group you want to apply again and then, click Paste button. Then, you can see the same schedule information has been set.

### Note: Delete

Click Delete button to delete previously saved schedule information.

### 6 Change mode

• Edit Schedule 🔹 🔿 Change Mode

If you want to change the control information like temperature, wind strength, lock and etc. while keeping the hour in the previously setting schedule information, you can use Change schedule mode function. Depending on your selection on this function, the operation in the weekly schedule operation window varies.

- Edit schedule hour : Checked and selected as default. When dragging with mouse, select/delete operation is made.
- Change mode : When Change mode is checked, the hour isn't selected even if you drag with mouse and operation information isn't deleted.

In case of editing schedule hour, when you click, the area turns grey and becomes selected. If you want to change the schedule temperature, mode and etc. previously edited in the control setting, select Change mode and click the hour area in weekly schedule and click the control setting button.

### 7 Operation lock schedule

A function that limits(Lock setting) the operation/stop function of the wire remote controller according to weekly schedule(day setting/hour setting) and controls operation on/off at certain time(operation setting).

| Button            | Description                                                |
|-------------------|------------------------------------------------------------|
| Day setting       | Sets the day weekly(Monday ~ Sunday).                      |
| Hour setting      | Sets control starting time.                                |
| Lock setting      | Sets lock or deactivate the wire remote controller.        |
| Operation setting | Sets operation start or operation stop of the indoor unit. |

# Note: For example, lock schedule is as follows.

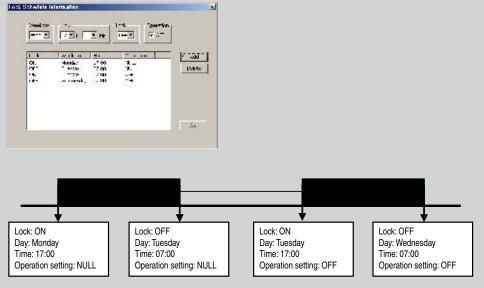

### 8 Save, OK and Cancel

Saves and confirms current setting status. Click cancel and current input isn't saved.

# Description on weekly schedule setting screen

In this screen, you can check weekly schedule status set within recent 2 months basically. You can set/deactivate the desired schedule in certain week from all weekly schedules currently saved.

| Weekly Schedule Setting                                                                                                    |                                     |                            | ×                                                                           |
|----------------------------------------------------------------------------------------------------|-------------------------------------|----------------------------|-----------------------------------------------------------------------------|
| September 2007 →<br>S M T W T F S<br>26 27 28 29 30 31 1<br>2 3 4 5 6 7 8<br>9 10 11 12 13 14 15<br>16 17 18 19 20 21 22<br>23 24 25 26 27 28 29<br>30                                                                                                    | Set Schedule 3 Week Schedule Name 1 | 4<br>Apply to<br>this year | Saved list of Schedule<br>Week Schedule Name 1<br>Week Schedule Name 2<br>2 |
| October 2007           S         M         T         W         T         F         S           1         2         3         4         5         6           7         8         9         10         11         12         13           14         15         16         17         18         19         20           21         22         23         24         25         26         27           28         29         30         31         1         2         3           4         5         6         7         8         9         10 |                                     | >>                         |                                                                             |
| 1                                                                                                    |                                     | _                          | Save OK                                                                     |

Let's find out about above menu.

### **1** Schedule calendar

The initial screen is the calendar of current month and click left and right button image on top and you can move to past or future date you want. The schedule status changed according to this is shown.

### 2 Weekly schedule list

All of the currently created and saved weekly schedule are shown in a list.

### 3 Weekly setting schedule

This shows the setting status of weekly schedule list. For example, in the setting screen of above weekly schedule, the weekly schedule of "Week Schedule Name 1" is set on 3th week of September. If you want to set the schedule, click this schedule and press << button in (4) and if you want to cancel this schedule, click >> cancel button.

### 4 Set/Cancel setting schedule button

This can be used when you want to set the weekly schedule on the desired week. Firstly, select the desired schedule from (2) Weekly schedule list and click with mouse and select the desired week from (3) Weekly setting schedule list and click << button and Save button. Now, you can check the setting schedule appears in the desired period. When canceling the schedule, click >> button.

## **Caution: Schedule setting**

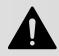

When setting the schedule, 1~3 minute schedule setting is maintained for time the actual schedule is set.

For example, when you set the schedule for the unit to be turned off at 5:00, the operation is turned off from 5:00 to 5:03. Therefore even when you try to operate the unit with the wired remote controller, it may be turned off.

ENGLISH

# Description on Special schedule edit screen

| Edit Special Schedule                                                |                                                                                              | ×                                                                                                    |
|----------------------------------------------------------------------|----------------------------------------------------------------------------------------------|----------------------------------------------------------------------------------------------------|
| Edit Special Schedule Schedule Group Group Name Group Control[0] 0 1 | Schedule Informa<br>Schedule Name Holiday schedule<br>09:00<br>10:00<br>\$2 1a 18            | A/C Mode 2<br>MODE COOL HEAT DRY FAN<br>FAN LOW MED HIGH AUTO<br>SWING ON OFF<br>LOCK ON OFF<br>Temp, 18 +<br>Setting 18 +<br>Ventilation Mode<br>MODE NORMAL HEAT AUTO<br>FAN LOW HIGH SHIGH AUTO |
|                                                                      | 11:00<br>12:00<br><sup>(2)</sup> <sup>(2)</sup> <sup>(2)</sup> <sup>(2)</sup> <sup>(2)</sup> |                                                                                                    |
|                                                                      | Edit Schedule C Change Mode Paste                                                            | Operation Lock Schedule           7         Lock Information Setting           Save         OK           Cancel         Cancel                                                                     |

Let's find out about the description on above screen menu.

## **Caution: Delete**

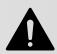

Basically, editing and function is the same as that of weekly schedule edit. Please note that if you click Delete button, previously saved schedule information is deleted.

### **1** Selecting schedule group and indoor unit

Schedule function can be set in such way that the same or unique operation can be made for each schedule group. The group name and group number appears in the list for currently setting groups. Among them, you can select the schedule group using mouse. If you want to edit(add/delete) the schedule group, please refer to the group edit menu in the system setting.

### 2 Control setting window

You can set the operation mode, wind strength, wind direction, lock and desired temperature. for operation during the scheduled operation of the air conditioner. The function of the control setting button is the same as the function of air conditioner control setting button.

In addition, the schedule control setting of the schedule group can be controlled for each hour.

### 3 Special operation schedule information

In order to set daily operation schedule for the selected schedule group, drag the mouse and select the desired hour. If you set many hours, drag and draw the desired hour vertically. This can be set by 10 minutes and the hour can be set by moving the scroll bar up and down. In the area corresponding to the setting hour, the bitmap image that shows the selected modes by (2) control setting appears. If you made wrong setting or want to modify it, drag the same hour you want to delete and then, it is deleted.

### 4 Schedule list

This can be used if you want to create/delete or select new weekly schedule.

### 5 Delete, copy and paste

If you want to delete the currently displayed schedule, you can use Delete button.

If you want to set the schedule by making the schedule hour or control setting information and etc., you don't have to repeatedly edit them and you can use Copy and Paste function. Firstly, select the schedule group and check the schedule edit status and then, click Copy button. Then, select the schedule group you want to apply and click Paste button. Thereafter, you can see the same schedule information has been set.

### Note: Delete

When executing Delete, previously saved schedule information is deleted.

### 6 Change mode

Edit Schedule C Change Mode

If you want to change the control information like temperature, wind strength, lock and etc. while maintaining the time among previously setting schedule information, you can use the schedule mode change function. Depending on your selection of this function, the operation in weekly schedule operation window varies.

- Edit schedule hour : Checked and selected as a default value. Drag mouse for select/delete operation.
- Change mode : When Change mode is checked, the hour isn't selected even if you drag the mouse and the operation information isn't deleted.

In case of editing schedule hour, when clicking mouse, the area turns grey and becomes selected. If you want to change temperature, mode and etc. in the edited schedule of previous control setting, select Change mode, click the desired hour area in weekly schedule and then, click the control setting button.

### 7 Operation lock schedule

A function that limits the operation/stop function of wire remote controller depending on the schedule and control the operation On/Off(operation setting) at certain time.

| Button            | Description                                          |
|-------------------|------------------------------------------------------|
| Time setting      | Sets control start time.                             |
| Lock setting      | Sets or cancels wire remote controller lock.         |
| Operation setting | Sets start or stop the operation of the indoor unit. |

# Note: For example, Lock schedule is as follows;

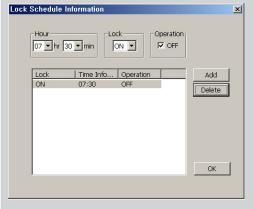

### 8 Save, OK and Cancel

Saves and confirm current setting status. Click Cancel and current status isn't saved.

# Special schedule setting screen setting

| September 2007 | •   |           |                  |    |                      |
|----------------|-----|-----------|------------------|----|----------------------|
| Month          | Day | Weekday   | Daily Schedule   |    | Saved list of Schedu |
|                | 1   | Saturday  |                  |    | Holiday schedule     |
|                | 2   | Sunday    | _                |    |                      |
|                | 3   | Monday    | 3                | 4  | 2                    |
|                | 4   | Tuesday   |                  |    |                      |
|                | 5   | Wednesday |                  |    |                      |
|                | 6   | Thursday  |                  | << |                      |
|                | 7   | Friday    |                  |    |                      |
|                | 8   | Saturday  |                  |    |                      |
|                | 9   | Sunday    |                  | >> |                      |
|                | 10  | Monday    |                  |    |                      |
|                | 11  | Tuesday   |                  |    |                      |
|                | 12  | Wednesday |                  |    |                      |
|                | 13  | Thursday  |                  |    |                      |
|                | 14  | Friday    |                  |    |                      |
| 9              | 15  | Saturday  |                  |    |                      |
|                | 16  | Sunday    |                  |    |                      |
|                | 17  | Monday    |                  |    |                      |
|                | 18  | Tuesday   |                  |    |                      |
|                | 19  | Wednesday |                  |    |                      |
|                | 20  | Thursday  | Holiday schedule |    |                      |
|                | 21  | Friday    |                  |    |                      |
|                | 22  | Saturday  |                  |    |                      |
|                | 23  | Sunday    |                  |    |                      |
|                | 24  | Monday    |                  |    |                      |
|                | 25  | Tuesday   |                  |    |                      |
|                | 26  | Wednesday |                  |    |                      |
|                | 27  | Thursday  |                  |    |                      |
|                | 28  | Friday    |                  |    |                      |
|                | 29  | Saturday  |                  |    |                      |
|                | 30  | Sunday    |                  |    |                      |
|                |     |           |                  |    | Save OK              |

Let's find out about above screen menu.

### Special schedule calendar

At first, the calendar of current date appears as a default and clicking right/left button image on the top of the calendar enables you to move past or future desired date. Thereby, the daily schedule status set in (3) varies.

### 2 Special schedule list

1

All of the currently created and saved special schedule is shown in the list. If you want to add the schedule other than this, you can additionally use the schedule list in the special schedule edit.

### 3 Special daily schedule

Shows the setting status of special schedule list.

### 4 Special schedule setting button

If you want to set the special schedule on the desired date, you can use << button. Firstly, select the desired schedule in the special schedule list in (2) with mouse, and select the desired date from the special setting schedule list in (3) and then click << button.

You can use >> button when you want to cancel the schedule set on specific date. Select the date you want to cancel from the special setting schedule list with mouse and click >> button. You can see the setting schedule is cancelled.

Until now, the menu of the schedule function has been described. Now, we provides you with the scenario practically using the schedule function. User may follow this order and use the schedule function easily and conveniently. We introduce virtual scenario on using weekly schedule function, using special schedule function, using Suspend entire schedule function and using Send current schedule function.

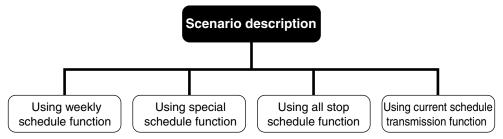

User will use general weekly schedule function as below order.

# Using weekly schedule function

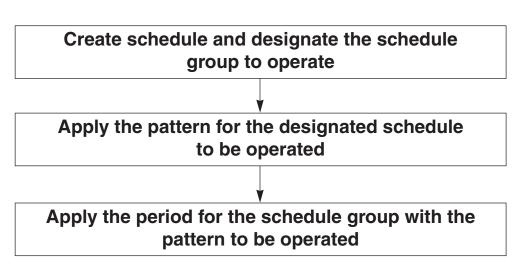

We will introduce the virtual scenario that user takes this process. Follow this scenario and you can use the schedule function.

# Satisfying the schedule group to operate by creating the schedule

 In AC Manager main screen, click system setting button → Edit schedule group, and then following screen appears.

|         | Group      |                                | 7                |            |    | -Indoor Unit Infor |         |        |      |  |
|---------|------------|--------------------------------|------------------|------------|----|--------------------|---------|--------|------|--|
| Group N |            | IDU Name                       | Address          | Туре       |    | IDU Name           | Address | Schedu | Туре |  |
| 0       | Control[0] | UNIT [0-0-0]                   | 0-0-0            | UAC        |    | UNIT [0-0-0]       | 0-0-0   | 0      | UAC  |  |
|         |            | UNIT [0-0-1]                   | 0-0-1            | UAC        |    | UNIT [0-0-1]       | 0-0-1   | 0      | UAC  |  |
|         | 5          | UNIT [0-0-2]                   | 0-0-2            | UAC        |    | UNIT [0-0-2]       | 0-0-2   | 0      | UAC  |  |
|         | 5          | UNIT [0-0-3]                   | 0-0-3            | UAC        |    | UNIT [0-0-3]       | 0-0-3   | 0      | UAC  |  |
|         |            | UNIT [0-0-4]                   | 0-0-4            | UAC        |    | UNIT [0-0-4]       | 0-0-4   | 0      | UAC  |  |
|         |            | UNIT [0-0-5]                   | 0-0-5            | UAC        |    | UNIT [0-0-5]       | 0-0-5   | 0      | UAC  |  |
|         |            | UNIT [0-0-6]                   | 0-0-6            | UAC        |    | UNIT [0-0-6]       | 0-0-6   | 0      | UAC  |  |
|         |            | UNIT [0-0-7]                   | 0-0-7            | UAC        |    | UNIT [0-0-7]       | 0-0-7   | 0      | UAC  |  |
|         |            | UNIT [0-0-8]                   | 0-0-8            | UAC        |    | UNIT [0-0-8]       | 0-0-8   | 0      | UAC  |  |
|         |            | UNIT [0-0-9]                   | 0-0-9            | UAC        |    | UNIT [0-0-9]       | 0-0-9   | 0      | UAC  |  |
|         |            | UNIT [0-0-10]                  | 0-0-10           | UAC        |    | UNIT [0-0-10]      | 0-0-10  | 0      | UAC  |  |
|         |            | UNIT [0-0-11]                  | 0-0-11<br>0-0-12 | UAC<br>UAC |    | UNIT [0-0-11]      | 0-0-11  | 0      | UAC  |  |
|         |            | UNIT [0-0-12]                  | 0-0-12           | UAC        | << | UNIT [0-0-12]      | 0-0-12  | 0      | UAC  |  |
|         |            | UNIT [0-0-13]<br>UNIT [0-0-14] | 0-0-13           | UAC        |    | UNIT [0-0-13]      | 0-0-13  | 0      | UAC  |  |
|         |            | UNIT [0-0-14]                  | 0-0-14           | UAC        |    | UNIT [0-0-14]      | 0-0-14  | 0      | UAC  |  |
|         |            |                                |                  |            |    |                    |         |        |      |  |
|         |            |                                |                  |            | >> |                    | _       |        |      |  |
|         |            |                                | 4                |            |    |                    |         | 3      |      |  |
|         |            |                                |                  |            |    |                    | _       |        |      |  |
|         |            |                                |                  |            |    |                    |         |        |      |  |
|         |            |                                |                  |            |    |                    |         |        |      |  |
|         |            |                                |                  |            |    |                    |         |        |      |  |
|         |            |                                |                  |            |    |                    |         |        |      |  |
|         |            |                                |                  |            |    |                    |         |        |      |  |
|         |            |                                |                  |            |    |                    |         |        |      |  |
|         |            |                                |                  |            |    |                    |         |        |      |  |
|         |            |                                |                  |            |    |                    |         |        |      |  |
|         |            |                                |                  |            |    |                    |         |        |      |  |
|         |            |                                |                  |            |    |                    |         |        |      |  |
|         |            |                                |                  |            |    |                    |         |        |      |  |
|         |            |                                |                  |            |    |                    |         |        |      |  |
|         |            |                                |                  |            |    |                    |         |        |      |  |

- **1.** Using (1) Add group button, Add group. Click Add group button and the, the group name automatically appears in (5).
- **2.** After selecting the group from the control group, using (2) Edit group, you can change the name. In this way, you can add and delete the desired group.
- 3. Select the desired indoor unit of the indoor unit information in (3) and click << button and then they move to (4). They can be set as an indoor device in the selected group. If you want to exclude an indoor unit in this group, while selecting the indoor unit, you can click >> button.
- 4. Click the indoor unit name, address and control group button to select the indoor unit for each item in ascending order. Move the indoor unit using >> and << button, and the selected/moved indoor unit will have the group number as (5) in the control group of the indoor unit information.</p>
- 5. Use (6) Save button to save the information set.

# Applying the pattern for the schedule group to operate

1. Click Edit weekly schedule button in the schedule main screen and below window appears.

| њ. не: ц.      | 1-m. m.t   | na maik |     |     |       |      | 12.00 |         | 1 1 1 1 1 1 1 1        | There are            | 5 6 4                          |
|----------------|------------|---------|-----|-----|-------|------|-------|---------|------------------------|----------------------|--------------------------------|
| Lupite _ coup. | 1.041 Bell | 10.1    |     |     |       |      | -12   | and the | 145.00                 | AL. to               | UR BAS                         |
|                | CP-00      | Sur     | Non | Tue | Wed   | Thu  | =ii   | 52      | 524<br>5717.3          |                      | 121 - 7 C                      |
|                |            |         |     |     |       |      |       |         | ter o<br>Sotting       |                      | 8                              |
|                | 10:00      |         |     |     |       |      |       |         |                        | и чк.                |                                |
|                | 11-00      |         |     |     |       |      |       | -       | 019710<br>2005<br>2005 | 10% -03              | +847   20195<br>H S1409H  >170 |
|                | 12:00      |         |     |     |       |      |       |         | 84<br>                 | 13<br>144E   1<br>23 |                                |
|                | 13-03      |         |     |     |       |      |       |         | C.Ma                   | e de sola<br>Gaade   |                                |
|                |            |         |     |     |       |      | -     | -       |                        |                      | Ec                             |
|                | 74345      |         |     |     | 20022 | 11 2 |       | 0.2     |                        |                      |                                |

Click the bordered schedule list button on the top.

2. The window that the schedule information can be added appears.

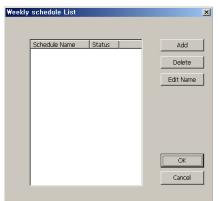

Click Add button to input and save weekly schedule name. This name can be edited and deleted later. Enter the name and click OK button.

The schedule name just entered appears in weekly operation schedule window. Now, you are ready to start the schedule setting.

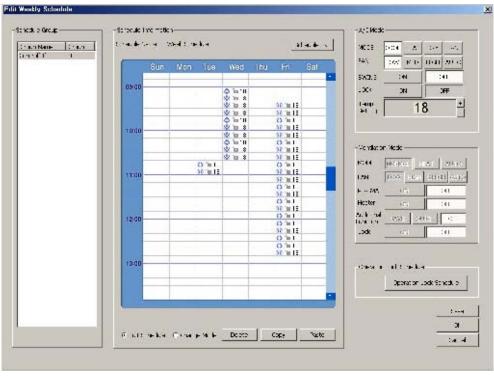

3. The schedule name appears as below. For example, "Drama club" is set.

Drag the hour on the desired date and then, set the desired mode, wind strength, wind direction, temperature, all lock and etc. in air conditioner. If you get the mouse off, the settings appear in the schedule window.

**4.** If you want to change the items in previously selected area, check "Change mode" instead of "Edit schedule time. In Change mode, change the operation information.

## **Caution: Warning window**

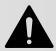

When you set the schedule at first, select Edit schedule time and when changing only mode form the previously selected are, select Change mode. If you want to change previous area while Edit schedule time is checked, below window appears and you cannot edit it. Figure. Overlapped with already edited schedule time. Please edit again. OK))

| imsMana | ger                                           | ×                     |
|---------|-----------------------------------------------|-----------------------|
| ⚠       | The schedule overlaps with existing schedule. | Please edit it again. |
|         | OK                                            |                       |

After setting, click Save button.

ENGLISH

5. Click Copy button, and below window appears.

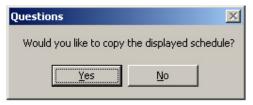

If you click Yes, current Week Schedule(0) is copied and may be applied to another area.

**6.** After selecting the group name that you want to paste this copied schedule from the schedule group and select Paste button, the schedule of the schedule[0] will be copied here.

After setting, click Save and click OK to go back to the schedule main screen.

# Applying the operation period of the schedule group to which the pattern was applied

**1.** Creates the schedule group and sets the air conditioner operation schedule to apply to this group and applies the period to operate. In schedule main screen, click weekly schedule setting button, and below window appears.

| Weekly Schedule Setting                                                                                                    |              |                       | ×                                                                      |
|----------------------------------------------------------------------------------------------------|--------------|-----------------------|------------------------------------------------------------------------|
| September 2007 →<br>S M T W T F S<br>26 27 28 29 30 31 1<br>2 3 4 5 6 7 8<br>9 10 11 2 13 14 15<br>16 17 18 19 20 21 22<br>23 24 25 26 27 28 29<br>30                                                                                                    | Set Schedule | Apply to<br>this year | Saved list of Schedule<br>Week Schedule Name 1<br>Week Schedule Name 2 |
| October 2007                                                                                                    |              | >>                    |                                                                        |
| S         M         T         W         T         F         S           1         2         3         4         5         6           7         8         9         10         11         12         13           14         15         16         17         18         19         20           21         22         23         24         25         26         27           28         29         30         31         1         2         3           4         5         6         7         8         9         10 |              |                       |                                                                        |
|                                                                                                    |              |                       | Save OK                                                                |

Weekly schedule setting/setting schedule/Apply for a year/Saved schedule list/Drama club/Save/OK

Click the desired group name from the saved schedule list. If you apply this for a year, click Apply for a year button. If you want specific period, click the desired week on the left calendar. If you click the week, the week turns blue. At this time, click << button.

| Weekly Schedule Setting                                                                                                    |                                      |                       | ×                                                                      |
|----------------------------------------------------------------------------------------------------|--------------------------------------|-----------------------|------------------------------------------------------------------------|
| September 2007 →<br>S M T W T F S<br>26 27 28 29 30 31 1<br>2 3 4 5 6 7 8<br>9 10 11 2 13 14 15<br>16 17 18 19 20 21 22<br>23 24 25 26 27 28 29                                                                                                    | Set Schedule<br>Week Schedule Name 1 | Apply to<br>this year | Saved list of Schedule<br>Week Schedule Name 1<br>Week Schedule Name 2 |
| 30           S         M         T         W         T         F         S           1         2         3         4         5         6           7         8         9         10         11         12         13           14         15         16         17         18         19         20           21         22         23         24         25         26         27           28         29         30         31         1         2         3           4         5         6         7         8         9         10 |                                      | >>                    |                                                                        |
|                                                                                                    |                                      | [                     | Save OK                                                                |

2. Click << button, and the schedule name is reflected and shown as below.

Now, click Save button. If you want to delete the schedule, select the schedule name and click >> button.

3. Click Save button and the confirmation message on the saving appears.

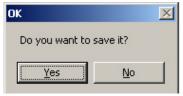

Click Yes, and below confirmation message appears.

| imsMana | ger 🔀                      |
|---------|----------------------------|
| ⚠       | Setting information Saved. |
|         | ОК                         |

Click OK.

| Home 🗮 C | ontrol 🎁 Peek | Schedule           | Z History   | 🛐 PPO | -Comfort   | Interlock | Konitor  | 17 Setting       |
|----------|---------------|--------------------|-------------|-------|------------|-----------|----------|------------------|
| Hh       | 397           | -Week days         | Date Server | 28. E | '-feel K S |           | i Sept   | enher 2002       |
|          | 3             | Security           |             |       |            |           |          | 8 <b>2</b> 8 6 f |
|          | - 27          | v ondes            |             |       |            |           | 25:27    | ALACLE.          |
| 8        |               | T                  |             |       |            |           |          | 4 5 6 7          |
|          | 20            | werneuter          |             |       |            |           |          | 11 11 11 14 1    |
|          | 30            | Tr. See            |             |       |            |           | 16.17    | 10.14 201 21.2   |
|          | :1            | Long.              |             |       |            |           | 21.4     | 25 4 27 4 2      |
|          | s 5 0         | But, due<br>Surray |             | -     |            |           | 20.0     | 2 1 4 8          |
|          |               | Vonde              |             |       |            |           | 1.0      |                  |
|          | 1             | L. subs            |             |       |            |           |          |                  |
|          |               | Warrade            |             |       | -ind check | de Veve 1 |          |                  |
|          |               | 11.000             |             |       |            |           |          |                  |
|          | 7             | Fi                 |             |       |            |           | E-Ros    | Searce all as de |
|          | 1             | ALC: NO.           |             |       |            |           | -        |                  |
|          |               | Since              |             |       |            |           | Sec. 1   | al auto at a     |
|          | 111           | vande.             |             |       |            |           |          |                  |
|          | - II          | T                  |             |       |            |           |          |                  |
|          | 12            | warnesder -        |             |       |            |           | 1 des    | granal the lose  |
|          | B             | Transfer           |             |       |            |           |          |                  |
|          | 1/            | luney.             |             |       |            |           |          | Schoolik Settin  |
| 2        | 15            | But, dar<br>Surrey |             |       |            |           |          |                  |
|          | 16            | Vonde              |             |       |            |           | 1 -      | 24 - 242 - 14    |
|          | 10            | Lander             |             |       |            |           | ÷        | Stop Setting     |
|          | 19            | Warrade            |             |       |            |           |          |                  |
|          | 20            | Lowing             |             |       |            |           |          |                  |
|          | 21            | Fine)              |             |       |            |           |          | a present        |
|          | 22            | al other           |             |       |            |           | - 13F 7G | A HOURS          |
|          | 28            | Security           |             |       |            |           |          |                  |
|          | 27            | vande.             |             |       |            |           |          |                  |
|          | 25            | T                  |             |       |            |           |          |                  |
|          | 26            | wer reute.         |             |       |            |           |          |                  |
|          | 27            | Transact           |             |       |            |           |          |                  |
|          | 21            | 0.59               |             |       |            |           |          |                  |
|          |               | Eat. dar           |             |       |            |           |          |                  |

4. Now, you can see the schedule is reflected as bordered part below in the schedule main screen.

# Using special schedule function

User will use the special schedule function in the order as below.

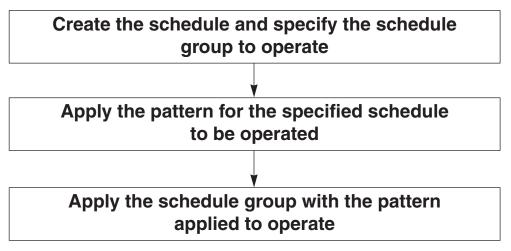

We introduce the virtual scenario that user takes these steps as an example. Following this scenario, you can easily use the schedule function.

# Create the schedule and specify the schedule group to operate

 In AC Manager main screen, click system setting button Edit schedule group, and below screen appears.

| Schedule Grou   |                             |                                                                                                    | Leu                                                                                                    | 1-                                                                                                    |   | Indoor Unit Infor                                                                                                    |                                                                                                    | 1                                                                            | 1                                                                                                    |  |
|-----------------|-----------------------------|----------------------------------------------------------------------------------------------------|----------------------------------------------------------------------------------------------------|----------------------------------------------------------------------------------------------------|---|----------------------------------------------------------------------------------------------------|----------------------------------------------------------------------------------------------------|------------------------------------------------------------------------------|----------------------------------------------------------------------------------------------------|--|
| <u>arcup Nu</u> | Groupe Name<br>Schedule [0] | UNIT (0-0-0)<br>UNIT (0-0-2)<br>UNIT (0-0-2)<br>UNIT (0-0-2)<br>UNIT (0-0-3)<br>UNIT (0-0-5)<br>UNIT (0-0-5)<br>UNIT (0-0-5)<br>UNIT (0-0-7)<br>UNIT (0-0-7)<br>UNIT (0-0-7)<br>UNIT (0-0-11)<br>UNIT (0-0-11)<br>UNIT (0-0-14) | Address<br>0-0-0<br>0-0-1<br>0-0-2<br>0-0-3<br>0-0-4<br>0-0-3<br>0-0-4<br>0-0-5<br>0-0-6<br>0-0-7<br>0-0-8<br>0-0-7<br>0-0-10<br>0-0-11<br>0-0-12<br>0-0-13<br>0-0-14<br><b>4</b> | Type           UAC           UAC | ~ | IUU Name<br>UNIT (0-0-1)<br>UNIT (0-0-2)<br>UNIT (0-0-3)<br>UNIT (0-0-3)<br>UNIT (0-0-4)<br>UNIT (0-0-5)<br>UNIT (0-0-4)<br>UNIT (0-0-4)<br>UNIT (0-0-4)<br>UNIT (0-0-1)<br>UNIT (0-0-1)<br>UNIT (0-0-1)<br>UNIT (0-0-1)<br>UNIT (0-0-1) | Address<br>0-0-0<br>0-0-1<br>0-0-2<br>0-0-3<br>0-0-4<br>0-0-5<br>0-0-6<br>0-0-7<br>0-0-8<br>0-0-7<br>0-0-9<br>0-0-10<br>0-0-11<br>0-0-12<br>0-0-13<br>0-0-14 | 3<br>Schedu<br>0<br>0<br>0<br>0<br>0<br>0<br>0<br>0<br>0<br>0<br>0<br>0<br>0 | Type           UAC           UAC           UAC           UAC           UAC           UAC           UAC           UAC           UAC           UAC           UAC           UAC |  |

Using (1) Add group button, add group. Click Add group button and the group name automatically appears in (5).

- **2.** Select the group from the control group and use (2) Edit group to change the group name. In this way, you can add and delete the desired group.
- **3.** Select the desired indoor unit of the indoor unit information in (3) and click << button and they move to (4). They can be set as the indoor units in the selected group. If you want to exclude certain indoor unit, with the device selected, click >> button.
- 4. Click the indoor unit name, address and control group button and the indoor units are sorted for each item in ascending order. Using >> and << button to move the indoor unit, the group number of the selected and moved indoor unit appears in the control group of the indoor unit information as (5).</p>
- **5.** Use (6) Save button to save the setting information.

# Applying the pattern for the specified group to be operated

1. In schedule main screen, click Edit special schedule button and below screen appears.

| t Special Schedule               |                                          |                           |
|----------------------------------|------------------------------------------|---------------------------|
| Schedule Group                   | Schedule Information                     | A/C Mode                  |
| Group Name Group<br>Control[0] 0 | Schedule Name                            | FAN LOW MED HIGH AUTO     |
|                                  |                                          | SWING ON OFF              |
|                                  | 09:00                                    | LOCK ON OFF               |
|                                  |                                          | Temp.<br>Setting 18 +     |
|                                  | 10:00                                    |                           |
|                                  |                                          | Ventilation Mode          |
|                                  |                                          | FAN LOW HIGH S.HIGH AUTO  |
|                                  | 11:00                                    | PLASMA ON OFF             |
|                                  |                                          | Heater ON OFF             |
|                                  | 12:00                                    | Additional SAVE QUICK OFF |
|                                  |                                          |                           |
|                                  | 13:00                                    | - Operation Lock Schedule |
|                                  |                                          | Lock Informatoin Setting  |
|                                  |                                          |                           |
|                                  | Delete                                   | Save                      |
|                                  | Copy     Copy     Copy     Copy     Copy | OK                        |
|                                  |                                          | Cancel                    |

Click the bordered schedule list button on the top.

2. The window that the schedule information can be added appears.

| Special | l Scheule list       | X          |
|---------|----------------------|------------|
|         | Schedule Name Status | Add Delete |
|         |                      | Edit Name  |
|         |                      |            |
|         |                      |            |

Click Add button and enter and save weekly schedule name. This name can be edited and deleted later. Enter the name and click OK button. In the special operation schedule window, the schedule name just entered will be reflected. Now, it is ready for the schedule setting to begin.

| chedule Group                    | Schedule Information         | A/C Mode                          |
|----------------------------------|------------------------------|-----------------------------------|
| <u> </u>                         | T Schedule Name Holiday Sche | edule List MODE COOL HEAT DRY FAN |
| Group Name Group<br>Control[0] 0 |                              | FAN LOW MED HIGH AUTO             |
|                                  |                              | SWING ON OFF                      |
|                                  | 09:00                        |                                   |
|                                  |                              | LOCK ON OFF                       |
|                                  |                              | Temp.<br>Setting 18               |
|                                  |                              |                                   |
|                                  | 10:00                        | - Ventilation Mode                |
|                                  |                              | MODE NORMAL HEAT AUTO             |
|                                  |                              |                                   |
|                                  | 11:00                        | FAN LOW HIGH SHIGH AUTO           |
|                                  |                              | PLASMA ON OFF                     |
|                                  |                              | Heater ON OFF                     |
|                                  |                              | Additional SAVE QUICK OFF         |
|                                  | 12:00                        | Lock ON OFF                       |
|                                  |                              |                                   |
|                                  |                              |                                   |
|                                  | 13:00                        | Operation Lock Schedule           |
|                                  |                              | Lock Informatoin Setting          |
|                                  |                              |                                   |
|                                  |                              | elete                             |
|                                  |                              | Copy                              |
|                                  |                              | Oł                                |
|                                  | Edit Schedule C Change Mode  | Paste                             |

3. Schedule name appears as below. For example, "Holiday" is set.

Drag time on the desired date and set the desired mode, wind strength, wind direction, temperature, all lock and etc. from air conditioner. Get the mouse off and them the setting appears in the schedule window.

**4.** If you want to change the information of the previously selected area, check "Change mode" instead of "Edit schedule time". In Change mode, change the operation information.

# Note:

When setting the schedule at first, select Edit schedule time and select Change mode when you only change mode in the previously selected area. If you want to change the mode of previous area with Edit schedule time checked, below window appears and you cannot edit.

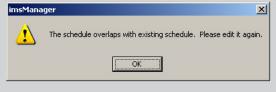

After setting, click Save button and below window appears.

| imsMana  | iger 🔀                                  |
|----------|-----------------------------------------|
| <u>.</u> | Modified Special schedule is now saved. |
|          | OK                                      |

Click OK button.

5. Click Copy button and below window appears.

| Questions              | ×                       |
|------------------------|-------------------------|
| Would you like to copy | the displayed schedule? |
|                        |                         |
| Yes                    | No                      |
|                        |                         |

If you click Yes, current Holiday schedule(0) is copied and applied to another schedule.

6. Select the group name that you want to paste this copied schedule from the schedule group and select Paste button and then, the schedule of Schedule[0] will be copied here.

After setting, click OK button to go back to main screen.

# Applying the operation period of the schedule group with the pattern applied

1. Creates the special schedule group and sets the air conditioner operation schedule to apply this group and applies the operation period. In the schedule main screen, click the special schedule setting button and then below window appears.

| September 200 | 7 🕨 |           |                |       | 6                   |
|---------------|-----|-----------|----------------|-------|---------------------|
| Month         | Day | Weekday   | Daily Schedule |       | Saved list of Sched |
|               | 1   | Saturday  |                |       | Holiday             |
|               | 2   | Sunday    |                |       | Honouy              |
|               | 3   | Monday    |                |       |                     |
|               | 4   | Tuesday   |                |       |                     |
|               | 5   | Wednesday |                | ····· |                     |
|               | 6   | Thursday  |                | <<    |                     |
|               | 7   | Friday    |                |       |                     |
|               | 8   | Saturday  |                |       |                     |
|               | 9   | Sunday    |                | >>    |                     |
|               | 10  | Monday    |                |       |                     |
|               | 11  | Tuesday   |                |       |                     |
|               | 12  | Wednesday |                |       |                     |
|               | 13  | Thursday  |                |       |                     |
|               | 14  | Friday    |                |       |                     |
|               | 15  | Saturday  |                |       |                     |
|               | 16  | Sunday    |                |       |                     |
| 9             | 17  | Monday    |                |       |                     |
|               | 18  | Tuesday   |                |       |                     |
|               | 19  | Wednesday |                |       |                     |
|               | 20  | Thursday  | Holiday        |       |                     |
|               | 21  | Friday    |                |       |                     |
|               | 22  | Saturday  |                |       |                     |
|               | 23  | Sunday    |                |       |                     |
|               | 24  | Monday    |                |       |                     |
|               | 25  | Tuesday   |                |       |                     |
|               | 26  | Wednesday |                |       |                     |
|               | 27  | Thursday  |                |       | 1                   |
|               | 28  | Friday    |                |       |                     |
|               | 29  | Saturday  |                |       |                     |
|               | 30  | Sunday    |                |       |                     |

Click the group name from the saved schedule list. Click the date you want to set the schedule. Click the date and click << button. Click << button and the schedule list name is reflected to the schedule period set as above screen. After setting, click Save button. If you want to delete the schedule, select the schedule name and click >> button.

2. Click Save button and below Confirmation pop-up appears.

| ОК               | ×          |
|------------------|------------|
| Do you want to s | ave it?    |
| (                |            |
| <u>Y</u> es      | <u>N</u> o |

Click Yes and below pop up appears.

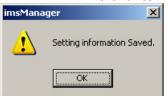

Click OK to exit this window.

**3.** Now you can see the schedule is reflected in the schedule main screen as below.

| Home 🗮 C | Control 👔 Peek | 🚫 Schedule       | Z History  | 🛐 PPO                                    | -Comfort    | Interlock | 💹 Monitor 🏢                                                                                                    | Setting      |
|----------|----------------|------------------|------------|------------------------------------------|-------------|-----------|----------------------------------------------------------------------------------------------------|--------------|
| Heith    |                | -wei das         | Dati Shire | 18 I I I I I I I I I I I I I I I I I I I | '-well's S  |           | <ul> <li>K Septemb</li> </ul>                                                                                   | er 2007      |
|          | 36             | Security         |            |                                          |             |           |                                                                                                    | 6 T T 3      |
|          | 27             | v onder.         |            |                                          |             |           | 25:27.2.1                                                                                                    | ACCURA       |
| 8        |                | Tutada           |            |                                          |             |           | 2 : 4                                                                                                    | 5671         |
| *        | - 20           | wer-revie.       |            |                                          |             |           | 9 10 11                                                                                                    | 1:114 1.     |
|          | 30             | Tr. 3            |            |                                          |             |           | 16 17 10 1                                                                                                    | 4 20 2 2     |
|          | :0             | 10292            |            |                                          |             |           | 21.425                                                                                                    |              |
|          | 6 6            | Euk, dur         |            | _                                        |             |           | 21 1 2                                                                                                    |              |
|          |                | Surrey.          |            |                                          |             |           | 1                                                                                                    |              |
|          | 2              | Vonder           |            |                                          |             |           |                                                                                                    |              |
|          | 1              | Landar,          |            |                                          | T1 T51 1    | a.m. a    |                                                                                                    |              |
|          |                | Waltanda         |            | _                                        | - and cheel | NA NEVE 1 |                                                                                                    |              |
|          |                | 112219           |            |                                          |             |           | 1. 1                                                                                                    |              |
|          | 7              | Fr               |            |                                          |             |           |                                                                                                    |              |
|          |                | AL:MAC           |            |                                          |             |           |                                                                                                    |              |
|          | 1              | Since            |            | _                                        |             |           | water al.                                                                                                    | a, de del ra |
|          | - 10           | Vonde.<br>Tuuske |            |                                          |             |           |                                                                                                    |              |
|          |                | water water      |            | _                                        |             |           | 10000                                                                                                    | di nekie     |
|          | 12             | Tr. Dest         |            |                                          |             |           | The second second second second second second second second second second second second second second second se |              |
|          | 15             | 10.522           |            |                                          |             |           |                                                                                                    |              |
|          | 15             | Eat. da          |            |                                          |             |           | Special School                                                                                                  | culo Setting |
|          | 16             | Surrey           |            |                                          |             |           |                                                                                                    |              |
|          | 17             | Voide            |            |                                          |             |           |                                                                                                    |              |
|          | 10             | L. subs          |            | -                                        |             |           | + 500p                                                                                                    | Setting      |
|          | 19             | Warnale          |            |                                          |             |           |                                                                                                    |              |
|          | 20             | 11.000           | Lobday.    | _                                        |             |           |                                                                                                    |              |
|          | 21             | Final            |            |                                          |             |           | Tranzo A                                                                                                    |              |
|          | 72             | al . day         |            | -                                        |             |           | Tarize L                                                                                                    | area car     |
|          | 23             | Security         |            |                                          |             |           |                                                                                                    |              |
|          | 7              | vonde.           |            |                                          |             |           |                                                                                                    |              |
|          | 25             | T                |            |                                          |             |           |                                                                                                    |              |
|          | 26             | werresde.        |            |                                          |             |           |                                                                                                    |              |
|          | 27             | Transie          |            |                                          |             |           |                                                                                                    |              |
|          | 20             | 0.797            |            |                                          |             |           |                                                                                                    |              |
|          |                | Eat. da          |            |                                          |             |           |                                                                                                    |              |

Above screen is an example that "Holiday" has been added to the special schedule group and "Week Schedule Name 1" has been added to weekly schedule group. In this way, user can manage and adjust various schedule he wants.

# Using the function to suspend entire schedule

Click Suspend entire schedule button and below window appears.

| Stop all units setting       | ×      |
|------------------------------|--------|
| • DFF                        | ОК     |
| C ON<br>Stoppage Time Hr Min | Cancel |
|                              |        |

As a default, this function is checked as Deactivate. If you check Activate, you can stop the air conditioner operation for certain period. This is a convenient function when controlling the air conditioner at a time. After setting, click OK button.

# Using the function to send the current schedule

1. Click Send current schedule button and below window appears.

| Select                    |                  | ×         |
|---------------------------|------------------|-----------|
| Would you like to apply t | he settings of t | his week? |
| Yes                       | No               |           |

Click Yes button and currently set schedule is applied.

**2.** As in the box in the bottom of below main screen, it is indicated that the schedule is being sent and applied.

| Home 🗮 C | ontrol 🎁 Peek | Schedule              | Z History   | 🐺 PPD | Comfort       | al Interlock | Monitor    | 17 Setting          |
|----------|---------------|-----------------------|-------------|-------|---------------|--------------|------------|---------------------|
| Hart     |               | '-'wei das            | Dati Shiren |       | '-well's S    |              | i kon segu | Cember 2002         |
|          | 36            | Service               |             |       |               |              |            | 4 1 3               |
|          | 27            | v ondes               |             |       |               |              | 25.27      | X DAGELP 1          |
| 8        | 3             | T. Loke               |             |       |               |              | 2:         | 4 5 6 / I           |
| *        | 20            | wernesde.             |             |       |               |              | 9 10       | 11 1:114 1.         |
|          | 30            | Transa                |             |       |               |              |            | 11114 201 21 2      |
|          | :n            | Long.                 |             |       |               |              |            | 25 4 27 4 2         |
|          | 6 6           | Euk, dur              |             |       |               |              |            | 1 1 4 8             |
|          | 2             | Surrey.               |             |       |               |              | 1.12       |                     |
|          | 2             | Vonde                 |             |       |               |              |            |                     |
|          | 1             | Lineadow.             |             |       |               |              |            |                     |
|          |               | Walkarde              |             |       |               |              |            |                     |
|          |               | 112219                |             |       |               |              | 1000       | Anne al muite       |
|          | 7             | Fr                    |             |       |               |              | 2          |                     |
|          |               | why, is,              |             |       |               |              |            |                     |
|          | 1.            | Since                 |             |       |               |              | stange of  | al autor at m       |
|          | 111           | v and a               |             |       |               |              |            |                     |
|          | 11            | T. J. de<br>Watersyle |             | _     |               |              | 1.000      | a ministri merikana |
|          | 12            |                       |             |       |               |              | 1.000      | a analo na ma       |
|          | 15            | Translay<br>Desy      |             |       |               |              |            |                     |
| 9        | 15            | Eut. due              |             |       |               |              | 5,655      | Schoolule Setting   |
|          | 19            | Surrey.               |             |       |               |              |            |                     |
|          | 17            | Voide                 |             |       |               |              | 1          |                     |
|          | 10            | L. water              |             |       |               |              | ÷          | Stop Setting        |
|          | 19            | Warade                |             |       |               |              |            |                     |
|          | 20            | Louvier               |             |       |               |              |            |                     |
|          | 21            | Fine)                 |             |       |               |              | -          | a present           |
|          | 22            | al order.             |             | 1     |               |              | - Fair 20  | T succession        |
|          | 28            | Security              |             |       |               |              | 1          |                     |
|          | 27            | vonde.                |             |       |               |              |            |                     |
|          | 25            | Laske                 |             |       |               |              |            |                     |
|          | 26            | werreute.             |             |       | -inthe Survey | baw          |            |                     |
|          | 27            | Transact              |             |       |               |              |            |                     |
|          | 20            | Direy.                | Lobda.      |       |               |              |            |                     |
|          | - 29          | Eut. dur              |             |       |               |              |            |                     |

Now, we have looked over managing and adjusting weekly schedule and special schedule using the schedule menu function,

# **History management**

In the history management menu, the control and error status of air

conditioner/ventilation/other system is record and shown. You can see the status like date, time, address of air conditioner, operation mode, operation status, error code and etc. at a glance. Basically, the history on all the device status of current system is updated and shown.

| rme 🗮 Contr                              | ol 🎁 Peek        | 🚫 Schedule | History        |          | 🖗 PPO | -      | Comfo | t 创       | Interlock     | Konitor | 17 Settin             |
|------------------------------------------|------------------|------------|----------------|----------|-------|--------|-------|-----------|---------------|---------|-----------------------|
| 19                                       |                  |            |                | -        | -     | 1.00   |       | _         |               |         | 1 44                  |
|                                          |                  |            |                |          |       |        |       |           |               |         |                       |
|                                          |                  |            | ſ              | 4        | 1     |        |       |           |               |         |                       |
|                                          |                  |            |                | 1        |       |        |       |           |               |         |                       |
| S VENT ETC                               |                  |            |                |          |       |        |       |           |               |         |                       |
| July 1.                                  | (Here)           | ×          | 1.             | a        |       | Set    | 1     |           | ta ur         | -       | -                     |
| 2007 100 100 100 100 100 100 100 100 100 | Tel Telfned Same | 2001       | 1.5-           |          | 1.00  | ter    |       | 1 2000    | 376.7         |         |                       |
|                                          |                  | 2004       | PG 1           |          |       | -7     |       |           | ***."         |         | 111                   |
|                                          |                  | .000       | DG I           |          |       | 1      | 2.4   |           | 'a''e. "      |         | 100                   |
|                                          |                  | ,000       | DG I           |          |       |        | 24    |           | TTR           |         |                       |
|                                          |                  | .000       | DO 1           |          |       | -7     | 2.4   |           | FTR           |         |                       |
| TTT2/15/ 1 11:17                         |                  |            | PG 1           |          |       |        |       | ÷.        | FTR           |         | 1.1                   |
| TTT2/50 T TTT27                          | B.(*)(0+0+3)     |            | DG I           |          |       |        | 2.4   |           | FTR           |         | 100                   |
| 1112030 1 11177                          | B.IT [0+0+-]     | ,000       | DO 1           |          |       | 100    | 2.4   | 10        | FTR           |         | 100                   |
| TTT2/TSI T TTT72                         | b)1 [0-0-5]      | .0008      | DO 1           |          |       |        | 2.4   | 1.        | FTR           |         | 10.11                 |
| TTT2/150 T TTT72                         |                  | .000       | PG 1           |          |       | 0.7    | 2.9   | 19        | FTR           |         | 1.01                  |
| TTT2/160 T TTC7                          | BJT [0-0-7]      | ,0006      | DG I           |          |       | -      | 2.4   | -         | FTR           |         | 191                   |
| TTT7/TRE T TT04T                         | b.(*)(0+0+-)     | ,000       | DO L           |          |       | 100    |       | 1         | FTR           |         |                       |
| 1112030 C 11001                          | b)1 [0-0-5]      | .0008      | DO 1           |          |       |        |       |           | FTR           |         |                       |
| TTT2/TSL T TTOFT                         | b.(*)(0+0+6)     | .000       | PG 1           |          |       | · ·    |       | 1. C      | FTR           |         |                       |
| TTT2/160 T TT0/T                         | BJT [0-0-7]      | ,2008      | DG I           |          |       | -      |       | •         | FTR           |         |                       |
| 11170190 1 19011                         | B.IT [0-0-0]     | ,0006      | DO 1           |          |       |        |       |           | FTR           |         |                       |
| TTT2/150 1 15:11                         | E.IT [0+0+1]     | ,2008      | DO 1           |          |       | - 7    |       | 1.5       | FTR           |         |                       |
| TTT2/TSU T TSUT                          | INT [0+0+2]      | .000       | PG 1           |          |       |        |       | 10        | FTR           |         |                       |
| 11120180 C 18011                         | INT [04053]      | ,7006      | DG (           |          |       | - 14   |       | -         | FTR           |         |                       |
|                                          |                  |            |                | _        |       |        |       |           |               |         | *                     |
|                                          |                  |            |                |          |       |        |       |           |               |         |                       |
|                                          |                  |            |                |          |       |        |       |           |               |         |                       |
| kto y ho ox ——                           |                  |            | - Select Histo | 1. th-   |       |        |       | sto y Dol | a             |         |                       |
| @ Ficent                                 |                  |            | P. al co.      | 4        |       |        |       | D. Dark   | s Critormatio | -       |                       |
| is i sare                                |                  |            | in all cas     | 3005     |       |        |       | M Stol    | surromatio    |         |                       |
| A                                        |                  |            | 0.000          |          |       |        |       | -         |               |         | Do p Pri .            |
| C Selectione be p                        | c                |            | C Select       | a contos | 2     |        |       | M BLC     | Inc motion    |         | and the second second |
|                                          |                  |            |                |          |       |        |       |           |               |         |                       |
| 20074340                                 | 신                | E.000 - 2  |                |          |       | Select |       |           |               |         | E re                  |
|                                          |                  | 14.        | 52 C           |          |       |        | - 11  |           |               |         |                       |
| 5 II /4 41                               | 2 2              | 5416 J.M.  |                |          |       |        |       |           |               |         |                       |
| Press and                                | -                | Person Al  |                |          |       |        |       |           |               |         | Update                |
|                                          |                  |            | L              |          |       |        |       |           |               |         |                       |
|                                          | 2                |            |                |          |       |        |       |           | Δ             |         | - 5                   |
|                                          |                  |            |                | - 3      |       |        |       |           | - 4           |         | - 5                   |

- (1) History data display
- (2) History period selection
- (3) History device selection
- (4) History data selection
- (5) Inquiry, update

On above menu, let's find out each item.

## **1** History data display

A window displaying history data. The history of the devices connected to air conditioner, ventilation and external input port can be displayed separately. By selecting AC, VENT and ETC on the left top of the display window, the device history is displayed.

- AC : Data on air conditioner, indicating the information on date, time, address, mode, wind strength, lock, temperature, operation, error and controller.
- VENT : Data on ventilation device, indicating the information on date, time, address, mode, wind strength, filter, plasma, heater, additional function, lock operation, error and controller.
- ETC : Data on the external input port and devices connected to fire alarm and etc., indicating the information on date, time, address, status and controller.

# 2 History period selection

Selection on present or past period, possibly checking the data on the desired history period.

As a default, Present period is selected.

- Present : If Present is selected, the history data is updated and displayed in real time whenever the system status of air conditioner changes.
- Period selection : Check Period selection and click the button to select a specific date or period in the past by the calendar and click Update button and the history of the selected period is shown.

# 3 History device selection

Basically, this function is used to save and show the history data of all devices, however, depending on user's selection, this can be used to show only the history of specific device.

- All devices : The data on all devices of the system when selecting all devices is shown.

- Specific devices : The data on specific device is shown. Let's find out an example of the scenarios of the specific device selection.

# Selecting specific device

1. Click Select button and below Select history device window appears.

#### Select History Unit

| Groupe N | Groupe Name | Indoor Unit Name             | Address        | Туре       | Cance |
|----------|-------------|------------------------------|----------------|------------|-------|
| 0        | Control[0]  | UNIT [0-0-0]                 | 0-0-0          | UAC        |       |
|          |             | UNIT [0-0-1]                 | 0-0-1          | UAC        |       |
|          |             | UNIT [0-0-2]                 | 0-0-2          | UAC        |       |
|          |             | UNIT [0-0-3]                 | 0-0-3          | UAC        |       |
|          |             | UNIT [0-0-4]                 | 0-0-4          | UAC        |       |
|          |             | UNIT [0-0-5]                 | 0-0-5          | UAC        |       |
|          |             | UNIT [0-0-6]<br>UNIT [0-0-7] | 0-0-6<br>0-0-7 | UAC<br>UAC |       |
|          |             | UNIT [0-0-7]                 | 0-0-7          | UAC        |       |
|          |             | UNIT [0-0-9]                 | 0-0-8          | UAC        |       |
|          |             | UNIT [0-0-9]                 | 0-0-9          | UAC        |       |
|          |             | UNIT [0-0-11]                | 0-0-11         | UAC        |       |
|          |             | UNIT [0-0-12]                | 0-0-12         | UAC        |       |
|          |             | UNIT [0-0-13]                | 0-0-13         | UAC        |       |
|          |             | UNIT [0-0-14]                | 0-0-14         | UAC        |       |
|          |             |                              |                |            |       |
|          |             |                              |                |            |       |
|          |             |                              |                |            |       |
|          |             |                              |                |            |       |
|          |             |                              |                |            |       |
|          |             |                              |                |            |       |
|          |             |                              |                |            |       |
|          |             |                              |                |            |       |
|          |             |                              |                |            |       |
|          |             |                              |                |            |       |
|          |             |                              |                |            |       |
|          |             |                              |                |            |       |
|          |             | 1                            |                |            |       |

Select the desired device on above screen and click OK button. The settings are determined and the window is closed.

×

2. Click Update button in main screen. Only the history data of the selected device is displayed as below.

| ome 🔚       | Control                 | Peek (       | Schedule             | Z History      |           | 🖗 PPD | -      | Comfor   | t 🍓      | Interlock    | 🗵 Monitor | 17 Settin |
|-------------|-------------------------|--------------|----------------------|----------------|-----------|-------|--------|----------|----------|--------------|-----------|-----------|
| : [var]     | et:                     |              |                      |                |           |       |        |          |          |              |           |           |
| ste         | 1.                      | Skew         | ×                    | i Ann          | 24        | 1.00  | a tar  | New York | 1.000    | Sec.         | -         |           |
| 1112030-1   | ****7                   | E.IT [0-0-2] | ,0008                | DO L           |           |       | 2.4    | 2.4      | 1        | FTR          |           |           |
| 11120130-1  | -4:                     | B11[0-0-2]   | .000                 | DO 1           |           |       |        |          | 90 - C   | FTR          |           |           |
|             |                         |              |                      |                | -         |       |        |          | -        |              |           |           |
| -           |                         |              |                      |                |           |       |        |          |          |              |           |           |
| -           |                         | <u>.</u>     |                      |                | -         |       |        |          | -        |              |           |           |
|             |                         |              |                      |                |           |       |        |          |          |              |           |           |
|             |                         |              |                      |                | _         |       | _      |          | _        |              |           |           |
|             | -                       |              |                      |                | -         | 1     | -      |          |          |              |           |           |
| _           |                         |              |                      |                |           |       |        |          |          |              |           |           |
|             | 5                       |              | - C                  | 3              | -         |       |        | _        | -        | C            |           |           |
|             |                         |              |                      |                |           |       |        |          |          |              |           |           |
| -           | -                       |              |                      |                |           |       |        |          |          |              |           |           |
|             | 3                       |              |                      | 1              |           | 2     |        | _        |          | 2            |           | 3         |
|             | _                       |              |                      |                |           |       |        |          | -        |              |           |           |
| 4           |                         |              |                      |                | ÷         |       | 11 - C |          | ÷        |              |           | 1         |
|             |                         |              |                      |                |           |       |        |          |          |              |           |           |
| etc , Nox   |                         |              |                      | - Select Histo | 1.18-     |       |        |          | to y Cot |              |           |           |
| REcort      |                         |              |                      | C al cos       |           |       |        |          |          | a Chitomat o |           |           |
| er sart     |                         |              |                      | ALC: N         |           |       |        |          | M 5110   | s a romació  | 10 E      |           |
| C Selection | $\infty \propto \infty$ |              |                      | R Spicet       | a devilop |       |        |          | M Brid   | ine metten   |           | Do p bit. |
|             | 44.477                  |              | In the second second | UN -           |           |       | Sec. 1 | r i      |          |              |           |           |
| 12.1        | 14 4 1                  | <u> </u>     | EIDE 💌               |                | H         |       | Spicot |          |          |              |           | E int     |
|             | 34.452                  |              | 5418 H               |                |           |       |        |          |          |              |           |           |
| 12.0        |                         |              | Personal P           |                |           |       |        |          |          |              |           | Update    |
|             |                         |              | -                    |                |           |       |        | - 12     |          |              |           |           |

#### 4 Select history data

Shows all kinds of data on the air conditioner/ventilation/external input device of the system and these are divided into "Status information data" and "Error data". If you want to check error history, don't check the status information, but check the error information. After checking, you should click the update button on main screen to allow the information on the current status to appear on the screen.

# 5 Inquiry, update

**1.** Click using time inquiry button and below screen appears.

|                      | 11.712    |        | an ar a                               |   |
|----------------------|-----------|--------|---------------------------------------|---|
| Marrier, D.<br>Cland |           | 1      | <u>ح</u>                              |   |
| ******               | krom met. | E.g.m. | i i i i i i i i i i i i i i i i i i i | 2 |
|                      |           |        |                                       |   |
| 5                    |           |        |                                       |   |
|                      |           |        |                                       |   |
|                      |           |        |                                       |   |
|                      |           |        |                                       |   |
|                      |           |        |                                       |   |
|                      |           |        | 1.<br>                                |   |
|                      |           |        |                                       |   |
|                      |           |        |                                       |   |
|                      |           |        |                                       |   |

You can inquire total using time of air conditioner and using time of specific air conditioner per date respectively. Click Initialize operation time button, and you can initialize previous using time and accumulate the period again.

2. Click Print button on main screen and below window appears.

| Print        |             | × |
|--------------|-------------|---|
| Print Method | Print Range |   |
|              | Total       |   |
| C FILE(.csv) | C Select    |   |
|              | OK Cancel   |   |

If you want to print out, you can print out entire area or the selected area in many ways. Click OK button to print out the data.

**3.** Click Update button on main screen.

Current setting items appears on main screen. User can see all settings only when clicking Update button.

# **Accumulated power**

Accumulated power is a function that indicates the used power for each indoor unit or maintains this efficiently when the outdoor unit is commonly used, such as studio apartment, condo and etc. Main functions are as follows;

- Using ACP and AC Manager, distributing consumed power to each room
- Saving and printing function of distributed power data
- Remote inspection function without necessity of separate inspection program

Below is the main screen of accumulated power menu.

| ame    | Control      | ili Peek    | C) Schedure        | Z History | 🐺 PPO   | -Comfort   | al Interlock | 🗵 Monitor                                    | 17 Settin |
|--------|--------------|-------------|--------------------|-----------|---------|------------|--------------|----------------------------------------------|-----------|
| otto T | ne meter     |             |                    |           |         |            | Tota         | . sago — — — — — — — — — — — — — — — — — — — |           |
|        |              |             |                    |           |         |            |              |                                              | 0.01%1    |
| Sea.   | Charles Name | the second  | the factor because |           | a Arres | da sa sa   |              |                                              |           |
| 1      | transfill f  | 250 J       |                    | 1         |         | 1.1        |              |                                              |           |
|        |              | - AT L      | · 1. co            |           | 2       | 0          | -300         | lkan                                         |           |
|        |              |             |                    |           | 5       | C.         |              | 0.000                                        |           |
|        |              | 1.00        |                    |           | Ĩ.      | i.i        |              |                                              | C.D. KAT  |
| -      |              | - AT L      | cotj t             |           | 2       | C.0        |              |                                              |           |
|        |              |             |                    |           | 1       | 151        |              |                                              |           |
|        |              | . AIT (<br> | CO7J 7             |           | 2       | C.)<br>1.1 | in a second  |                                              |           |
| -      |              | AUT 1       |                    |           | 5       | 0          | -XX          |                                              |           |
|        |              |             | LENT S             | 6 I.      | 21      | 1.1        | 6            | Current                                      |           |
|        |              | LAIT [      | ,L.C               |           | 2       | C.)        |              | sectore or                                   |           |
| -      |              |             | CD 3, 3            |           | 5       | L.1<br>C.2 |              |                                              |           |
|        |              |             | 1.1.4              |           | 1       | 1.1        |              | 2012/06/12                                   | -         |
| -      |              |             |                    |           |         |            |              | The second second                            |           |
| L      |              | _           |                    |           |         |            |              | 2012 No.12                                   | -1        |
|        |              |             |                    |           |         |            |              | Terrar and                                   | 1         |
|        | 100          | _           |                    |           |         |            |              |                                              | 1         |
|        |              |             |                    |           |         |            |              | 0.0.9                                        |           |
| -      |              | _           |                    |           |         |            |              |                                              | -         |
| -      | 2            |             |                    | -         |         |            | _ Print-     |                                              |           |
| -      |              | _           |                    |           |         |            |              |                                              | - 1       |
|        |              |             |                    |           |         |            |              | End.                                         |           |
|        |              |             |                    |           |         |            |              |                                              |           |
| -      |              |             |                    |           |         |            |              | : ( -                                        |           |
|        |              |             |                    |           |         |            |              |                                              |           |
|        |              |             |                    |           |         |            |              |                                              |           |
|        |              |             |                    |           |         |            |              |                                              |           |

Let's find out each information on above screen.

# 1 Power information

Shows the current using power for each indoor unit. Displays the name, address, current consumed power and accumulated consumed power of the indoor unit in the group for each indoor unit group.

## 2 Using Power

Shows total using power currently being used. You can check total using power and using power for the group.

## 3 Period

You can check the power amount based on current level and certain period.

# 4 Print

You can print out the current details or save as file.

# **Pleasant control**

AC Manager can automatically control the indoor unit and ventilator connected through the network based on current temperature and setting temperature. Therefore, this can provide user with optimum and pleasant cooling function.

In pleasant control menu, following 2 functions are provided as these auto control functions.

# Auto-Change Over operation

Auto-change over operation function is a function that maintains the optimum indoor temperature not manually, but by auto-change over of air conditioner operation mode(cooling and heating). For example, if in heating operation, the indoor temperature rapidly increases due to the increase of the number of people, AC Manager auto-changes over the operation of air conditioner indoor unit from heating to cooling in order to fit into changing indoor temperature and maintain the indoor temperature within certain range.

Use inputs the temperature difference from the standard temperature for the auto-change over operation function. AC Manager will be operated based on the input as follows;

- If the indoor temperature increases more than the difference based on the standard temperature, this cools the indoor temperature by cooling operation.
- If the indoor temperature decreases below the difference based on the standard temperature, this warms the indoor temperature by heating operation.

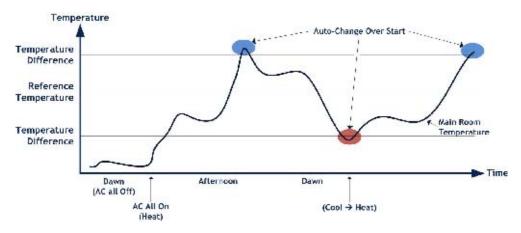

# Temperature limit operation

Temperature limit operation is a function that keeps the temperature of the place with the air conditioner installed within certain range( $+4^{\circ}C \sim -4^{\circ}C$ ).

In order to execute the temperature limit operation function, user will input maximum and minimum temperature as follows and AC Manager operates based on the input as follows;

- If the indoor temperature increases higher than the setting temperature, the cooling function of the air conditioner is operated and decreases the temperature. lower than the setting temperature. The available setting temperature ranges within 35°C~45°C.
- If the indoor temperature. decreases lower than the setting temperature, the heating function of the air conditioner is operated and increases the temperature higher than the setting temperature. The available setting temperature ranges within 1°C~12°C.

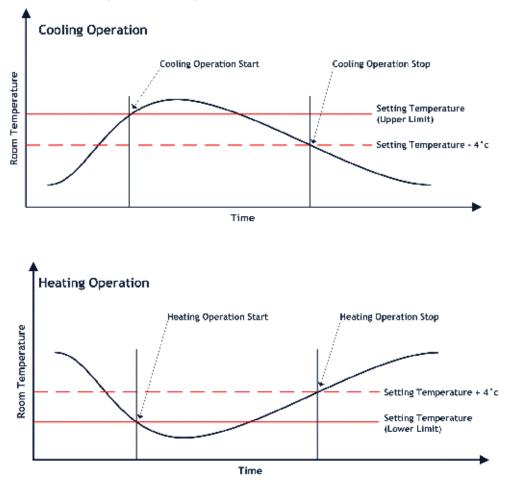

In this chapter, using the pleasant control menu, we will explain how to operate AC Manager function in the order.

|      | r - COMFORT CO<br>Et mistri (4: 1 |                                 |            |                 |             |                 |                                                  |                |
|------|-----------------------------------|---------------------------------|------------|-----------------|-------------|-----------------|--------------------------------------------------|----------------|
| Home | Control                           | ilf Peek                        | 💭 Schedule | Z History       | 🏹 PPO       | <br>anterlock 👸 | 💽 Monitor                                        | 7 Setting      |
| _    |                                   | 1<br>3<br>2<br>5<br>7<br>1<br>0 |            | 20°   30-tor 3. | - h. 19-4 4 | <br><u>ت</u> .  | Diperson N<br>C River<br>C Diperson<br>Ø Greenge | с <u>ан</u> нь |
|      | and Doore                         | ĺ.                              |            |                 |             |                 | 1                                                | Tranzic        |
|      |                                   |                                 |            |                 |             |                 |                                                  |                |

Below is the default screen of the pleasant control menu.

The description on each menu on above screen is as follows.

#### 1 Air conditioner list

Shows the name of the operating indoor unit and whether the pleasant control function is set or not.

#### 2 Comfort control group

Can add, edit and delete the control group. If you edit and delete the group, this will be automatically reflected to (4).

- 1. If you want to edit the group in comfort control group area, put mouse on the group name as shown above and click its right button.
- **2.** The window that the pleasant group name can be edited appears.

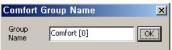

Enter the group name in this window and click OK button to edit the name.

# 3 Auto-change over operation, temperature limit operation Tab

Auto-change over operation tab is as follows;

- Standard temperature : Current standard temperature. The measurement method of the indoor temperature is as below table.
- Temperature difference : The temperature width that can change current temperature.

| Item      | Description                                                                                                    |
|-----------|----------------------------------------------------------------------------------------------------|
| Average   | The indoor unit being operated in the group operates auto-change over operation function at the average temp of the detected temperature.         |
| Operation | Auto-change over operation function is operated based on the fastest searched indoor unit among the indoor units being operated within the group. |
| Fixed     | Auto-change over operation function is operated depending on the detected temp based on the firstly registered indoor unit in the group.          |

Temperature limit operation tab is as below.

Max and Min temperature can be set. Whether the pleasant control of comfort group is applied or not is divided into applied and not applied.

| Item    | Description                                                               |
|---------|---------------------------------------------------------------------------|
| Enable  | Use auto-change over operation function in currently specified group.     |
| Disable | Not use auto-change over operation function in currently specified group. |

After setting, click Set button and click Send button.

# **Device connected control**

Emergency Stop Interlocking, the device connected control, is a function that stops all indoor units and ventilation units in case of fire and other emergency. The summary on this function is as follows.

- Save current setting status function

The indoor units and ventilation units being currently monitored is data-based and saved.

- Operation setting function

If you set the external device and product status in the operation setting, the setting operation shall be carried out when the device recognizes DI signal.

- Emergency stop function

When external signal is detected, this function is used to save current setting status and stop the operation of all indoor device and ventilation product. Once the external signal is recognized, the operation status of the product isn't recovered even if the external signal doesn't last.

Below is the main screen of device connected control.

| 🔯 AUManager | - INTERLOCK   | المنطوقة المطلق |            |           |       |          |             |           | _ I        |
|-------------|---------------|-----------------|------------|-----------|-------|----------|-------------|-----------|------------|
| FielP: M-n  | Et mistir (4) | Lanausge-       |            |           |       |          |             |           |            |
| 🔓 Home      | Control       | il Peek         | 🚫 Schedule | Z History | 🐺 PPO | -Comfort | 🍓 Interlock | 🗷 Monitor | 17 Setting |
|             |               |                 |            |           |       |          |             |           |            |
|             | to all set    | C ALCON         |            |           |       |          |             |           |            |
| 2           |               |                 |            |           |       |          |             |           |            |
|             |               |                 |            |           |       |          | Fottom Man  | operant   | 1          |
|             |               |                 |            |           |       |          |             |           |            |
|             |               |                 |            |           |       | _        |             |           |            |
|             |               |                 |            |           |       |          |             |           |            |
|             |               |                 |            |           |       |          |             |           |            |
|             |               |                 |            |           |       |          |             |           |            |
|             |               |                 |            |           |       |          |             |           |            |
|             |               |                 |            |           |       |          |             |           |            |
|             |               |                 |            |           |       |          |             |           |            |
|             |               |                 |            |           |       |          |             |           |            |
|             |               |                 |            |           |       |          |             |           |            |
|             |               |                 |            |           |       |          |             |           |            |
|             |               |                 |            |           |       |          |             | r         |            |
|             |               |                 |            |           |       |          | 540         | .         | 3          |
|             |               |                 |            |           |       |          |             |           | <u> </u>   |
|             |               |                 |            |           |       | -        |             |           |            |
|             |               |                 |            |           |       |          |             |           |            |
|             | -             |                 |            |           |       |          |             |           |            |
|             | Contector     | TO ACPINE 10    | K UI       |           |       | 16 🛋 🛔   | 10 20       | 971272007 | NUM //     |

Below is the description on each menu on above screen.

## 1 Pattern management

A button to manage the pattern for device connected control.

2 Device connected control setting

Current setting pattern is reflected to device connected setting list.

# 3 Save

Saves current setting.

# Pattern management

Let's find out steps of managing the pattern for device connected control.

Click pattern management button and below window appears.

| Inte | rlock        |                                                                                     |          |                                                                                                    |                                                                                                    |                                                                                           | ×                   |
|------|--------------|-------------------------------------------------------------------------------------|----------|----------------------------------------------------------------------------------------------------|----------------------------------------------------------------------------------------------------|-------------------------------------------------------------------------------------------|---------------------|
| Inte | Pattern Name | Condition 3<br>Device ACP Addr Type State<br>Action 4<br>Device ACP Addr Type State | <<br>>>> | Device<br>UNIT [0-0-0]<br>UNIT [0-0-1]<br>UNIT [0-0-3]<br>UNIT [0-0-3]<br>UNIT [0-0-6]<br>UNIT [0-0-6]<br>UNIT [0-0-6]<br>UNIT [0-0-6]<br>UNIT [0-0-10]<br>UNIT [0-0-12]<br>UNIT [0-0-14] | 2<br>ACP Add<br>0 0<br>1 0 2<br>0 3<br>0 4<br>0 5<br>0 6<br>0 7<br>0 8<br>0 9<br>0 10<br>0 11<br>0 12<br>0 13<br>0 14 | <u>г</u> Ту<br>U4<br>U4<br>U4<br>U4<br>U4<br>U4<br>U4<br>U4<br>U4<br>U4<br>U4<br>U4<br>U4 | X<br>Save<br>Cancel |
|      | Add Delete   | <u>د</u>                                                                            | >>       | 4                                                                                                    |                                                                                                    | Þ                                                                                         |                     |

Below is the description on above menu.

#### 1 Pattern name

Creates and deletes the pattern.

#### 2 Device list

Selects the condition details of device.

## 3 Condition

Lists up the device in accordance with the condition.

# 4 Action

Lists up the device in accordance with the action.

Let's look over the order of example scenario.

1. Click Create button and below window appears.

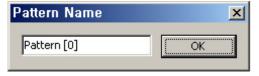

Enter the pattern name and click OK button. Now, specific device that operates under this pattern or air conditioner's condition and its action are set.

Specific operation of the indoor unit and device can be set as input conditions. Select a device in

 (2) and click << button to reflect it to (3). The input condition could be air conditioner or inputting DI port. Let's assume DI that detects fire in this example.</li>

Select a device in (2) and click << button to reflect it to (3) as below.

| Interlock                |                    |                                                                                                    | ×      |
|--------------------------|--------------------|----------------------------------------------------------------------------------------------------|--------|
| Pattern Name Condition — |                    | Device                                                                                                    | Save   |
| Pattern [0]              | ACP Addr Type Stat | Device         ACP         Addr         Ty           UNT [0-0-0]         0         0         U/4           UNT [0-0-1]         0         1         U/4           UNT [0-0-2]         0         2         U/4           UNT [0-0-3]         0         3         U/4           UNT [0-0-4]         0         4         U/4           UNT [0-0-6]         0         6         U/4           UNT [0-0-6]         0         6         U/4           UNT [0-0-6]         0         6         U/4           UNT [0-0-6]         0         8         U/4           UNT [0-0-7]         0         7         U/4           UNT [0-0-10]         0         11         U/4           UNT [0-0-12]         0         12         U/4           UNT [0-0-12]         0         13         U/4           UNT [0-0-14]         0         14         U/4 | Cancei |
| Add Delete               |                    |                                                                                                    |        |
|                          |                    |                                                                                                    |        |

Indicate its status On when fire is detected in DI of port5-1, reflected in (3). The status of DI can be determined to be On or Off by double-clicking the device. In this case, the air conditioner connected to ACP5 should be Off as responsive action. Select air conditioner for the responsive action in (2) and click << button to reflect it to (4) action area. Now, the screen appears as below.

| Pattern Name | Condition                                                                                                    |   | Device                                                                                                    |                                                                                        |                                                                                            |                                        | Cano |
|--------------|----------------------------------------------------------------------------------------------------|---|----------------------------------------------------------------------------------------------------|----------------------------------------------------------------------------------------|--------------------------------------------------------------------------------------------|----------------------------------------|------|
| attern [0]   | Device         ACP         Addr         Type         State           UNIT [0-0-0]         0         0         UAC         OFF           It               Action           Type            Device          ActP             Multi [0-0-8]         0         8 | ~ | Device<br>UNIT [0-0-0]<br>UNIT [0-0-1]<br>UNIT [0-0-3]<br>UNIT [0-0-3]<br>UNIT [0-0-6]<br>UNIT [0-0-6]<br>UNIT [0-0-6]<br>UNIT [0-0-7]<br>UNIT [0-0-10]<br>UNIT [0-0-10]<br>UNIT [0-0-12]<br>UNIT [0-0-14] | 0<br>0<br>0<br>0<br>0<br>0<br>0<br>0<br>0<br>0<br>0<br>0<br>0<br>0<br>0<br>0<br>0<br>0 | Addr<br>0<br>1<br>2<br>3<br>4<br>5<br>6<br>7<br>8<br>9<br>10<br>11<br>12<br>13<br>13<br>14 | 28555555555555555555555555555555555555 |      |
|              | ×                                                                                                    | ~ | •                                                                                                    |                                                                                        |                                                                                            |                                        |      |

**3.** Now, set the operation status of air conditioner corresponding to the responsive print-out for the condition. Double-click the device reflected in (4) and below window appears.

| ACM Control Dia               | log      |           |
|-------------------------------|----------|-----------|
| Operation mode<br>Fan Setting |          | OK Cancel |
| Lock                          |          | ]         |
| Indoor Set<br>Temperature     | 14<br>17 |           |
| Operation/Stop                | OFF _    | ]         |

- Operation mode : Sets COOL, HEAT, FAN, AUTO and etc..
- Setting wind strength : Sets Fan speed. Sets LOW, HIGH, MID and etc.
- Lock : Determines whether to lock all.
- Indoor setting temperature : Means indoor temperature. Sets the temperature range to control. Using >> and <<, provide the condition of temperature below the specific temperature.
- Operation/Stop : Determines whether to turn On or Off.

In this way, input the operation status of air conditioner corresponding to the input condition. In this window, the operation mode, wind direction, whether to lock or not, whether to stop operation or not and etc. can be set. This output can be made for the air conditioner, but depending on the status, this could be DI. After setting, click OK button.

# Note: Input and output

For Multiple inputs(Condition), multiple outputs(Action) can be made. If the external setting and the status of product is set for Action setting, when the device detects DI signal, this performs the action.

- **4.** In this way, select the device you want and click << button or >> to set and modify the condition and operation and click Save button to save current details.
- **5.** Now, in the device connected control setting in (2) on main screen, the pattern name is reflected as below.

| 🙆 ACManager |                 |              |          |           |       |         |             |             |            |     |
|-------------|-----------------|--------------|----------|-----------|-------|---------|-------------|-------------|------------|-----|
| File(F) M-n | Et mistir (d:   |              | [m. ]    | 74        | 100   | LA      |             |             | 100        | 1   |
| 🔓 Home      | Control         | ill Peek     | Schedure | Z History | 🥳 PPO | Comfort | 🍓 Interlock | Monitor     | 17 Setting |     |
|             | , tri alle sine |              |          |           |       |         |             |             |            |     |
|             | F.J. n X        |              |          | Enable    |       |         |             |             |            |     |
|             | F-3-0 (Q        |              |          | CINER.    |       |         |             | T I         |            |     |
|             |                 |              |          |           |       |         | Fattern Man | operant     |            |     |
|             |                 |              |          |           |       | _       |             |             |            |     |
|             |                 |              |          |           |       |         |             |             |            |     |
|             |                 |              |          |           |       | _       |             |             |            |     |
|             |                 |              |          |           |       |         |             |             |            |     |
|             |                 |              |          |           |       |         |             |             |            |     |
|             |                 |              |          |           |       |         |             |             |            |     |
|             |                 |              |          |           |       |         |             |             |            |     |
|             |                 |              |          |           |       |         |             |             |            |     |
|             |                 |              |          |           |       |         |             |             |            |     |
|             |                 |              |          |           |       |         |             |             |            |     |
|             |                 |              |          |           |       |         |             |             |            |     |
|             |                 |              |          |           |       |         |             |             |            |     |
|             |                 |              |          |           |       |         |             |             |            |     |
|             |                 |              |          |           |       |         |             | 1           |            |     |
|             |                 |              |          |           |       | _       | Sate        | :           |            |     |
|             |                 |              |          |           |       | -       |             |             |            |     |
|             |                 |              |          |           |       | -       |             |             |            |     |
|             |                 |              |          |           |       |         |             |             |            |     |
| 1           |                 |              |          |           |       |         | -           |             |            |     |
|             | Connection      | IS ACPINE 10 | :K UI    |           |       |         | 0 ກ         | 97/127/2007 | 20         | м 📈 |

Click Enable beside the pattern name to determine whether to Enable or Disable. Click Save button on main screen to save this.

# Monitor

Monitor is a function that inquires the status information of the indoor device, monitor the error status and guarantee the operation of air conditioner. In addition, this monitor function is a function that helps user respond promptly when emergency and critical error occurs.

| 🔣 ACManager           |                                                                          |                 |                       |           |       |         |               |           |           |
|-----------------------|--------------------------------------------------------------------------|-----------------|-----------------------|-----------|-------|---------|---------------|-----------|-----------|
| Tib <u>l</u> e : Yetu | _                                                                        | 1               |                       | -         |       | 1.6.1   |               |           | 2.5       |
| 🕰 Home                | 🚍 Control                                                                | Poak            | (1) Schedule          | 🏹 History | 🍹 PPD | Comfort | (interlock    | 🔲 Monitor | V Setting |
| Simple Join           | t þ                                                                      |                 |                       |           |       |         |               |           |           |
| - L                   | -rootes aufors extent                                                    |                 |                       |           |       |         |               |           | 1         |
|                       |                                                                          |                 |                       |           |       |         |               |           | 리니        |
|                       | ប្រទេះ ទេប<br>និងនិងនិងនិង <mark>ន</mark> ិ                              | ale de ale      |                       |           |       |         |               |           |           |
| 533                   | <mark>२२</mark> द्व व्यु द्व व्यु द्व व्यु<br>इन्हें द्वे व्यु द्व द्व य | \$2.52.52       |                       |           |       |         |               |           |           |
| 1.1                   |                                                                          |                 |                       |           |       |         |               |           |           |
|                       |                                                                          |                 |                       |           |       |         |               |           |           |
|                       |                                                                          |                 |                       |           |       |         |               |           |           |
|                       |                                                                          |                 |                       |           |       |         |               |           |           |
|                       |                                                                          | 1               |                       |           |       |         |               |           |           |
|                       |                                                                          |                 |                       |           |       |         |               |           |           |
|                       |                                                                          |                 |                       |           |       |         |               |           |           |
|                       |                                                                          |                 |                       |           |       |         |               |           |           |
|                       |                                                                          |                 |                       |           |       |         |               |           |           |
|                       |                                                                          |                 |                       |           |       |         |               |           |           |
|                       |                                                                          |                 |                       |           |       |         |               |           |           |
|                       |                                                                          |                 |                       |           |       |         |               |           |           |
|                       |                                                                          |                 |                       |           |       |         |               |           |           |
|                       |                                                                          |                 |                       |           |       |         |               |           |           |
| - CaldBooal In        |                                                                          |                 |                       |           |       |         |               |           |           |
|                       |                                                                          |                 | Verser and on the set | dr. enor  |       |         | Sec. 1        |           |           |
|                       |                                                                          |                 |                       |           |       |         |               |           |           |
|                       |                                                                          |                 |                       |           |       |         |               |           |           |
|                       | Zu u-ci i                                                                | о о АЛТ N (0 (0 | <: <u>:</u> :         |           |       |         | - 71 <b>7</b> | 17 27 273 | NIV       |

Let's find out the scenario order using above menu.

 Click "Brief" tab and above default screen appears. This shows the operation status of the indoor unit belonging to the current control group. Using below icon, for air conditioner, you can check cooling, heating, wind, removing humidity, On/Off status of auto mode and error status. For ventilation, you can check auto, electric heating, On/Off status and error status of normal mode.

# **Reference: Print screen**

When you press the Print screen button, you can output the screen currently displayed on the monitor. When you set the print page to Landscape, you can see the information more easily.

#### <Air conditioner>

| Operation mode | Description            |
|----------------|------------------------|
| XXX            | Cooling                |
| 7ML<br>7ML     | Stop Cooling           |
| 0              | Removing humidity      |
| 0              | Stop Removing humidity |
| 88             | Wind                   |
| 83             | Stop wind              |
| Ö              | Heating                |
| Ö              | Stop Heating           |
| <b>A</b>       | Auto operation         |
| <b>A</b>       | Stop auto operation    |
| 9              | Error indication       |

#### <Ventilation>

| Operation mode | Description                                                                                                    |
|----------------|----------------------------------------------------------------------------------------------------|
| ٠              | Electric heating<br>Ventilation mode of supplied/emitted air through electric heating exchanger.<br>Used as electric exchange mode in summer/winter when the difference of<br>temperature and humidity between indoor and outdoor is big.                                                                                                    |
| *              | Stop Electric heating operation                                                                                                    |
| 1              | Normal indication<br>Ventilation mode of supplied/emitted air not through electric heating exchanger.<br>Used as electric exchange mode in spring/summer when the difference of<br>temperature and humidity between indoor and outdoor is small.                                                                                                    |
| ti<br>ti       | Stop Normal operation                                                                                                    |
| Auto           | Auto indication<br>By measuring indoor and outdoor temperature, automatically adjusts<br>supplied/emitted air, and operates in optimum status in order to keep the balance of<br>indoor air.<br>When connected to Multi V, the operation has been determined by the operation<br>speed setting temperature of the air conditioner besides indoor and outdoor<br>temperature. |
| Auto           | Stop Auto operation                                                                                                    |

**2.** Click "Detail" tab, and the address of all air conditioners, operation mode, status, indoor temperature, setting temperature, all lock and etc. are listed up as shown below.

| Home 🗮 Control | III Peek 🚫 Schedu           | 18 2    | History       | 🛐 PPO     |     | Comfort  | 🕼 Interlock | Monitor      | 17 Set   | ling      |
|----------------|-----------------------------|---------|---------------|-----------|-----|----------|-------------|--------------|----------|-----------|
| Leal           |                             |         |               |           |     |          |             |              |          |           |
|                | -4L Status Jafu             |         |               |           |     |          |             |              |          | _         |
| n here         | Q <sup>ar</sup> have        | 644     | 1             | Are ended | 1 T | Terrer T | 214         | Text. Left V |          | 1 a a 1 a |
| es valjej      | JR.1 [0 0 0]                | -       | C             | UH+       |     | 25       | UH+         | utt          | utt .    | utt       |
|                | JR1 [001]<br>JR1 [002]      | ÷.      |               | Uff.      | 2   | 20       | OFF.        | Utt          | Utt      | Utt       |
|                | JR.1 [0 0 5]                | ŝ       | Cere.         | utt       | 5   | 3        | UH+         | Utt          | Utt      | Utt       |
|                | Jei [00/]                   | - G     |               | UH        | 22  | -        | UH          | UHT          | UHT      | Utt       |
|                | JAN [UUS]                   |         | L             | Utt       | 22  | 25       | UPP .       | Utt          | Utt      | Utt       |
|                |                             | -       | ·***-         | UH+       | 25  | 25       | Off-        | Uff-         | Utt      | utt       |
|                |                             | 1       | 6000.<br>6000 | UH+       | 100 | 25       | UH+         | UH+          | UH+      | utt       |
|                | Jen [009]                   |         |               | Utt       |     | 3        | off         | Utt          | off      | Utt       |
|                | JRT [0 0 10]                | 10      | 4774          | Utt       | 22  | 25       | Utt         | Utt          | utt      | utt       |
|                | JAN [0011]                  | 11      | C             | utt       | 18  | 25       | UH+         | UPP          | UH+      | utt       |
|                | JRT [0012]<br>JRT [0013]    | 12      | 200           | UH+       | 21  | 3        | UH+         | UH+          | Utt      | Utt       |
|                |                             | i i i   |               | Utt       | 5   | -2       | off         | Utt          | off      | Utt       |
|                | <u>.</u>                    |         |               |           |     |          |             |              |          | •         |
|                | Filler C., type<br>R. pr. C | ••••••• |               | . V. LAA  | ~   | Hada     | antal an    |              | alsa Hik |           |
|                |                             |         |               |           |     |          |             |              |          | _         |

Above details reflect the air conditioner information being operated in the default control in real time. Let's find out the menu on above screen.

Following information appears on the monitoring screen.

# <Air conditioner>

| Item                    | Description                                                     |
|-------------------------|-----------------------------------------------------------------|
| Name of Air conditioner | Shows currently registered air conditioner name.                |
| Operation mode          | Shows the operation mode of the air conditioner set.            |
| Operation status        | Shows the wind strength of the air conditioner set.             |
| Operation lock          | Shows whether to set the temperature lock function or not.      |
| Indoor temp             | Shows the indoor temperature with the air conditioner.          |
| Setting temp            | Shows the desired temperature for indoor temperature.           |
| All lock                | Prevents the operation status of air conditioner from changing. |
| Temperature lock        | Prevents the temperature of air conditioner from changing.      |
| Mode lock               | Prevents the mode of air conditioner from changing.             |
| Wind lock               | Prevents the wind strength of air conditioner from changing.    |
| Wind strength           | Shows the wind strength of air conditioner.                     |
| Wind direction          | Shows the wind direction of air conditioner.                    |
| Temp setting range      | Shows the temperature range of air conditioner.                 |
| Error                   | Shows the error status of air conditioner.                      |

#### <Ventilation>

| Item                | Description                                                 |
|---------------------|-------------------------------------------------------------|
| Ventilation name    | Shows the ventilation name registered in current system.    |
| Address             | Shows the ventilation address.                              |
| Operation mode      | Shows the operation mode of ventilation.                    |
| Operation status    | Shows the operation status of ventilation.                  |
| All lock            | Prevents the operation status of ventilation from changing. |
| Additional function | Shows the additional function of ventilation.               |
| Plasma              | Shows the plasma function of ventilation.                   |
| Heater              | Shows the heater function of ventilation.                   |
| Wind strength       | Shows the wind strength of ventilation.                     |
| Error               | Shows the error status of ventilation.                      |

Let's find out below buttons.

### 1 View all air conditioners

View all information on air conditioners currently being operated.

#### 2 View erroneous indoor unit

Below window appears. Erroneous indoor unit appears.

|             | on Error Units   |      |       |          |          |          |           |          |            |           |
|-------------|------------------|------|-------|----------|----------|----------|-----------|----------|------------|-----------|
|             |                  |      |       |          |          |          |           |          |            |           |
| roup Name   | A/C Name         | Addr | Error | Operatio | Operatio | Indoor T | Setting T | All Lock | Temp. Lock | Mode Lock |
|             |                  |      |       |          |          |          |           |          |            |           |
|             |                  |      |       |          |          |          |           |          |            |           |
|             |                  |      |       |          |          |          |           |          |            |           |
|             |                  |      |       |          |          |          |           |          |            |           |
|             |                  |      |       |          |          |          |           |          |            |           |
|             |                  |      |       |          |          |          |           |          |            |           |
|             |                  |      |       |          |          |          |           |          |            |           |
|             |                  |      |       |          |          |          |           |          |            |           |
|             |                  |      |       |          |          |          |           |          |            |           |
|             |                  |      |       |          |          |          |           | 1        |            |           |
|             |                  |      |       |          |          |          |           |          |            |           |
| · · · · · · |                  |      |       |          |          |          |           |          |            |           |
|             |                  |      |       |          |          |          |           |          |            |           |
| tilation    | Ventilation Name | Addr | Error | Operatio | Operatio | All Lock | Additiona | Plasma   | Heater     | Fan       |
| ilation     | Ventilation Name | Addr | Error | Operatio | Operatio | All Lock | Additiona | Plasma   | Heater     |           |
| tilation    | Ventilation Name | Addr | Error | Operatio | Operatio | All Lock | Additiona | Plasma   | Heater     |           |
| tilation    | Ventilation Name | Addr | Error | Operatio | Operatio | All Lock | Additiona | Plasma   | Heater     |           |
| tilation    | Ventilation Name | Addr | Error | Operatio | Operatio | All Lock | Additiona | Plasma   | Heater     |           |
| tilation    | Ventilation Name | Addr | Error | Operatio | Operatio | All Lock | Additiona | Plasma   | Heater     |           |
| tilation    | Ventilation Name | Addr | Error | Operatio | Operatio | All Lock | Additiona | Plasma   | Heater     |           |
| kilation    | Ventilation Name | Addr | Error | Operatio | Operatio | All Lock | Additiona | Plasma   | Heater     |           |
| tilation    | Ventilation Name | Addr | Error | Operatio | Operatio | All Lock | Additiona | Plasma   | Heater     |           |
| tilation    | Ventilation Name | Addr | Error | Operatio | Operatio | All Lock | Additiona | Plasma   | Heater     |           |
| tilation    | Ventilation Name | Addr | -     | Operatio | Operatio |          | Additiona | Plasma   | Heater [   |           |

After checking the information, click OK button. You can save the erroneous information using Save as file button.

## 3 Save as file

You can save current status as file.

# 4 Kind of indoor unit

You can select the subject of monitoring from air conditioner or ventilation. If air conditioner is checked, only the air conditioner corresponding to each group on the screen appears. If ventilation is checked, only the ventilation appears on the screen.

# 4. Note

# **TCP/IP** setting guide

Below description is based on Window XP.

1. Click [Start] → [Control board] on user's PC, and below window appears.

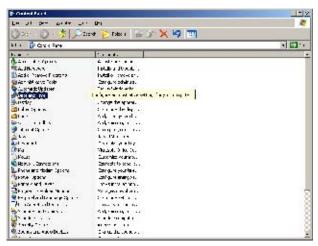

Click "Connect network" with border on above screen.

2. The window that local area connection can be set appears.

| holyers, Casso, ibr s       |                 |              |                       |              |
|-----------------------------|-----------------|--------------|-----------------------|--------------|
| In a new many like          |                 |              |                       | 1            |
| 🚱 ни - 🔘 - 🍠 🔎 ли           | e= 🜔 estes 👔 == | 1 × 😕 回 -    |                       |              |
| ALL C. J. MANAGE COMMITTE   | 1.72.74         | 1000         | 1000                  |              |
| tana                        | T-11:           | 284          | Orver Lare            | Prot: 4 arik |
| table of the specific terms |                 |              |                       |              |
| Jake diAres Competine       | LAH & # Cocod:  | Her. Comesse | A DECKENT FOR THE FER |              |
| Moard                       |                 |              |                       |              |
| Sheer of a sould            | Sec. al.        |              |                       |              |
|                             |                 |              |                       |              |
|                             |                 |              |                       |              |
|                             |                 |              |                       |              |
| •                           |                 |              |                       |              |

Put the mouse on local area connection and right-click the mouse to select "property".

**3.** The window of local area property appears.

| 🕹 Local Area Connection 2 Properties                                                                                                    | ? × |
|----------------------------------------------------------------------------------------------------|-----|
| General Authentication Advanced                                                                                                    |     |
| Connect using:                                                                                                    |     |
| Intel(R) PRO/100B PCI Adapter (TX) <u>C</u> onfigure                                                                                                    |     |
| This connection uses the following items:                                                                                                    |     |
| Client for Microsoft Networks     Pe File and Printer Sharing for Microsoft Networks     P. QoS Packet Scheduler     Soft Internet Protocol (TCP/IP)          |     |
| Install         Uninstall         Properties           Description         Allows your computer to access resources on a Microsoft network.         Microsoft |     |
| <ul> <li>Show icon in notification area when connected</li> <li>Notify me when this connection has limited or no connectivity</li> </ul>                      | ,   |
| OK Cano                                                                                                    | el  |

Figure. Local area connection 2 property

### **4.** IP setting window appears.

| Internet Protocol (TCP/IP) Propertie                                                                                | 5                                 | ? × |
|----------------------------------------------------------------------------------------------------|-----------------------------------|-----|
| General                                                                                                    |                                   |     |
| You can get IP settings assigned autor<br>this capability. Otherwise, you need to a<br>the appropriate IP settings. | ask your network administrator fo | r   |
| O Obtain an IP address automatical                                                                                  | y                                 |     |
| <ul> <li>Use the following IP address;</li> <li>IP address;</li> </ul>                                              | 165.186.2.174                     |     |
| Subnet mask:                                                                                                    | 255.255.255.128                   |     |
|                                                                                                    | 165.186.2.129                     |     |
| Default gateway:                                                                                                    | 163.106.2.123                     |     |
| C Obtain DNS server address autor                                                                                   | natically                         |     |
| Use the following DNS server add                                                                                    | dresses:                          |     |
| Preferred DNS server:                                                                                               | 165.186.39.120                    |     |
| Alternate DNS server:                                                                                               | 165 . 186 . 39 . 121              |     |
|                                                                                                    | Ad <u>v</u> anced.                |     |
|                                                                                                    | OK Can                            | cel |

Select Use next IP address and enter IP to add and click OK. When adding private IP, receive IP from the network administrator and enter this.

Double-click the Internet protocol (TCP/IP).

**5.** You can additionally enter IP for AC Manager in IP of existing PC. Click Advanced button on above screen, and you can add IP. Click Advanced button and below window appears.

| Advanced TCP/IP Set         | dvanced TCP/IP Settings |                                |        |  |  |  |
|-----------------------------|-------------------------|--------------------------------|--------|--|--|--|
| IP Settings DNS             | WINS   Options          | 1                              |        |  |  |  |
|                             |                         | •                              |        |  |  |  |
| IP addresses                |                         |                                |        |  |  |  |
| IP address<br>165,186,2,174 |                         | Subnet mask<br>255.255.255.128 |        |  |  |  |
| 103.100.2.174               |                         | 200.200.200.120                |        |  |  |  |
|                             |                         |                                |        |  |  |  |
|                             | Add                     | Edit                           | Remove |  |  |  |
|                             |                         |                                |        |  |  |  |
| Default gateways:           |                         |                                |        |  |  |  |
| Gateway                     |                         | Metric                         |        |  |  |  |
| 165.186.2.129               |                         | Automatic                      |        |  |  |  |
|                             |                         |                                |        |  |  |  |
|                             |                         | 1 1                            | -      |  |  |  |
|                             | A <u>d</u> d            | Edi <u>t</u>                   | Remove |  |  |  |
| Automatic metri             | -                       |                                |        |  |  |  |
|                             | °                       | -1                             |        |  |  |  |
| Interface metric:           | 1                       |                                |        |  |  |  |
|                             |                         |                                |        |  |  |  |
|                             |                         |                                |        |  |  |  |
|                             |                         | ОК                             | Cancel |  |  |  |
|                             |                         |                                |        |  |  |  |

Enter additional IP here and while using existing IP, you can use AC Manager.

After setting, click "OK" button.

# Note: LAN Line

The additional IP in Advanced button will disappear when user remove LAN from PC. When LAN is plugged again, this IP should be entered again. When using Manger, insert Hard\_Lock key into USB port of AC Manager PC. All functions of AC Manager are determined by authentication key.

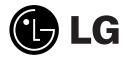

P/No.: MFL37115806 Printed in Korea After reading this manual, keep it in a place easily accessible to the user for future reference.